# CITY OF DETROIT ePLANS APPLICANT USER **GUIDE**

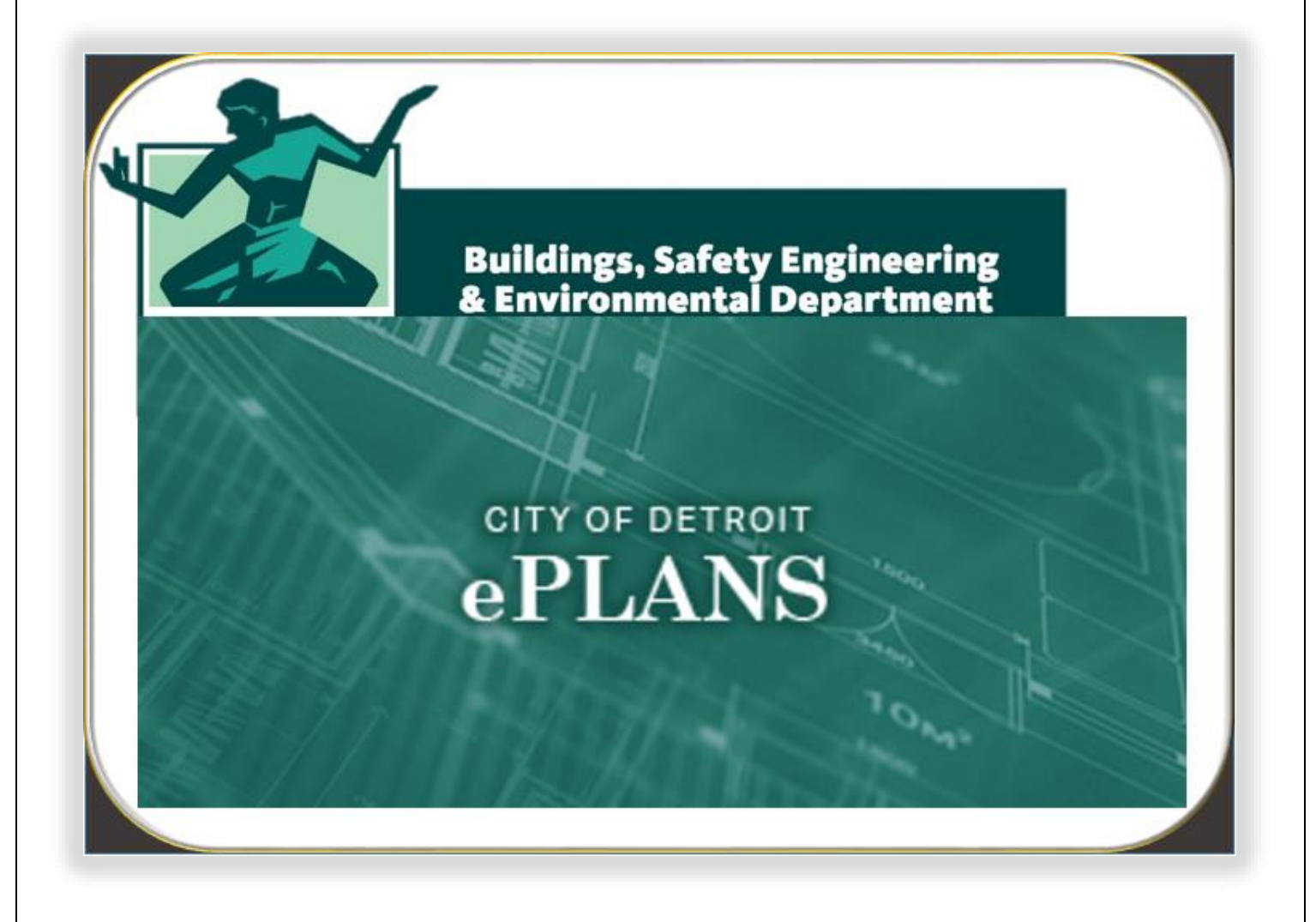

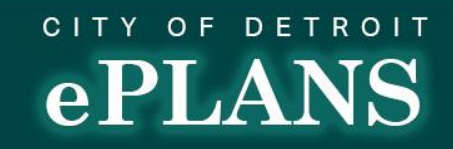

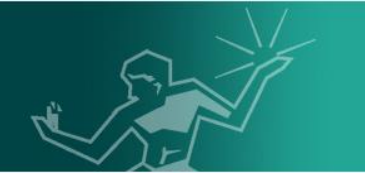

### Table of Contents

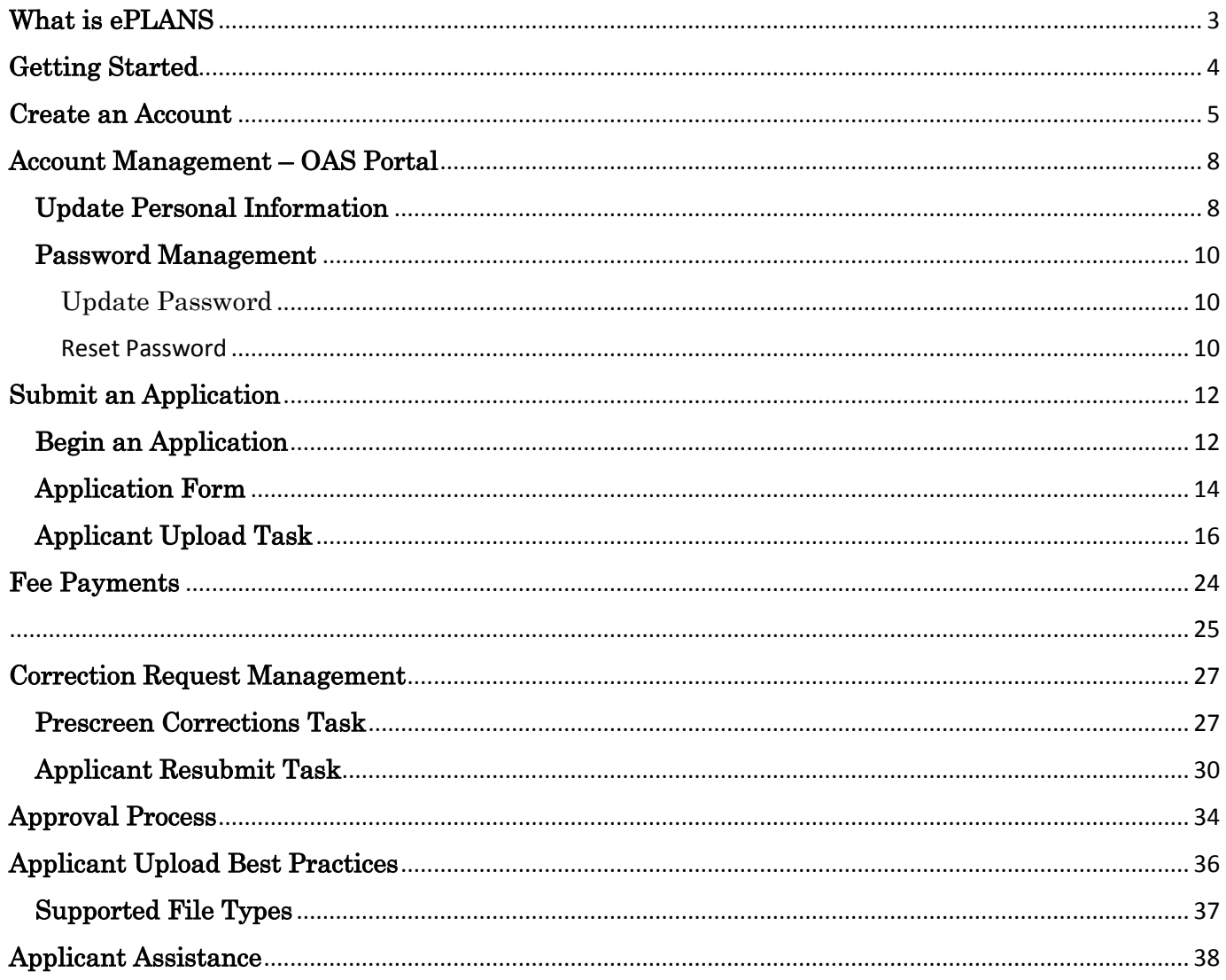

<span id="page-2-0"></span>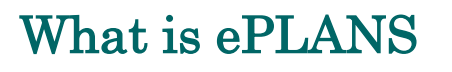

As part of our commitment to innovation and customer service, to provide a more transparent and efficient Plan Review process, The City of Detroit Buildings Safety Engineering and Environmental Department (BSEED) has launched City of Detroit ePLANS for all Conditional Use Hearings, Building Permits, requiring plan review and/or Site Plan Review Applications as part of a major effort to overhaul its permitting operation.

Applicants will be able to submit their plans electronically and check the status of plan reviews from anywhere in the world through the BSEED ePLANS web portal. Applicants will have the option of submitting plans for review via ePLANS or through traditional hard-copy blueprints. In addition to enhancing customer service and communication, this online process will save applicants thousands of dollars in reducing paper use, printing, storage, parking and travel costs, drive time and gasoline consumption, while helping to streamline the permitting process and reduce review times.

ePLANS is broken down into two portals:

The Online Application Submission (OAS) portal is used to submit applications and manage personal account information such as password or personal information.

The ProjectDox portal is used to manage projects once they have been submitted. This portal will be used for uploading drawings and documents. It will also serve as the tool to notify applicants of any actions required on their behalves.

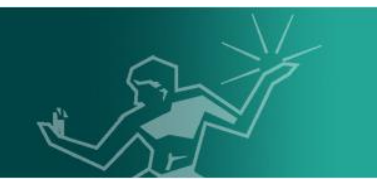

### <span id="page-3-0"></span>Getting Started

Please visit our official City of Detroit ePLANS [webpage](http://detroitmi.gov/bseed/eplans) to access all necessary additional support documents needed to get started.

Please access these documents sequentially in order to maximize usability:

- 1. Quick Start Guide (This document gives a broad overview of the entire ePLANS process including support and the different file types the system can handle)
- 2. System Use Requirements (This document lists all system dependencies that need to be met to use the system fully)
- 3. Create ProjectDox Account (This document lists the ePLANS account creation process)

This combination of documents lays the foundation needed to get started with the City of Detroit ePLANS.

This guide will revisit as well as continue to build upon the fundamental knowledge received from the mentioned documents.

Click the **SUBMIT ePLANS** button from the City of Detroit ePLANS [webpage](http://detroitmi.gov/bseed/eplans) to login to the City of Detroit ePLANS portal.

<span id="page-4-0"></span>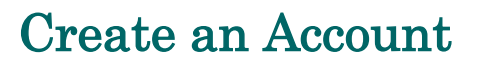

Note: It is highly recommended to review the City of Detroit ePLANS portal Terms and Condition of Use prior to creating an account. The Terms and Condition of Use can be found on the right half of the login page. Be sure to scroll to the bottom of the page to view full text. Be aware that the City of Detroit reserves the right to update the Terms and Condition of Use at any time.

1. From the City of Detroit [ePLANS OAS portal,](https://oas.avolvecloud.com/oas/Login/Index/Detroit) click Create An Account near the middle left of the screen.

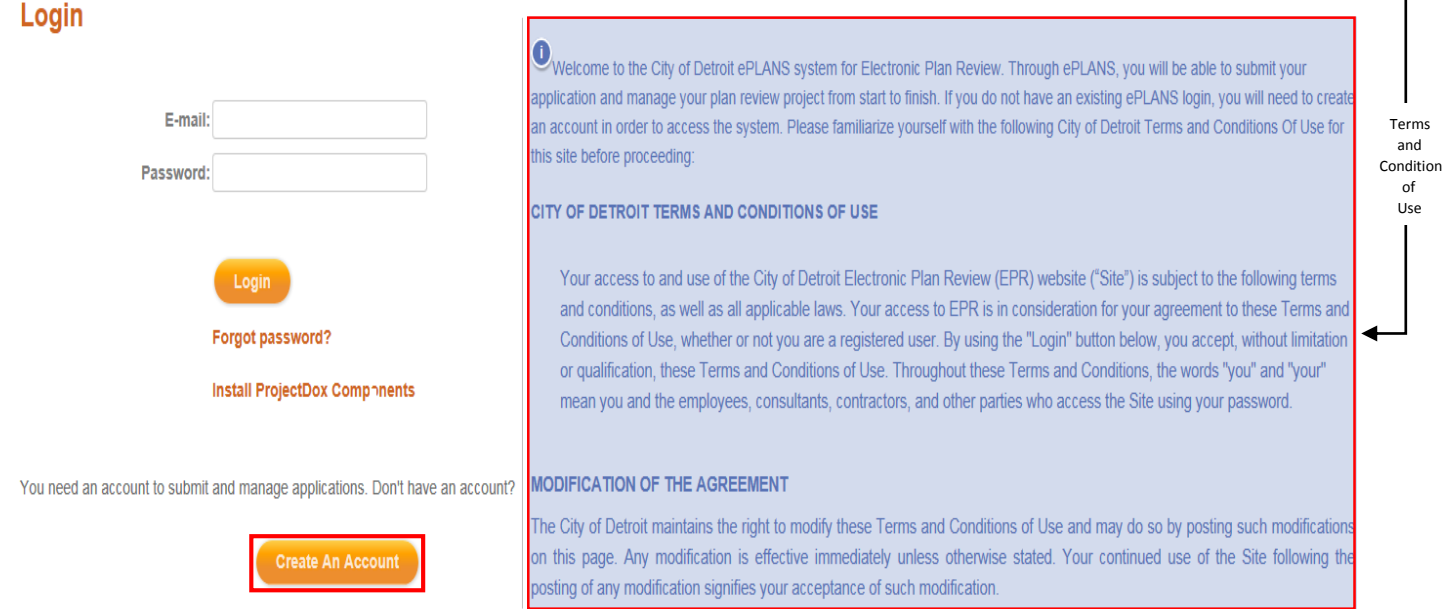

- 2. Please complete all required fields in order to establish an account. Any field name followed by a red asterisk symbol  $(\star)$  is a required field.
- 3. Once all fields have been completed with valid information, scroll to the bottom of the page and click the checkbox next to I'm not a robot. This action may prompt for completion of a captcha test which would consist of matching words to images.
- 4. Once the test has been completed, click Create My Account.

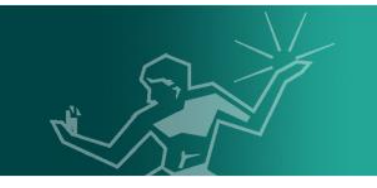

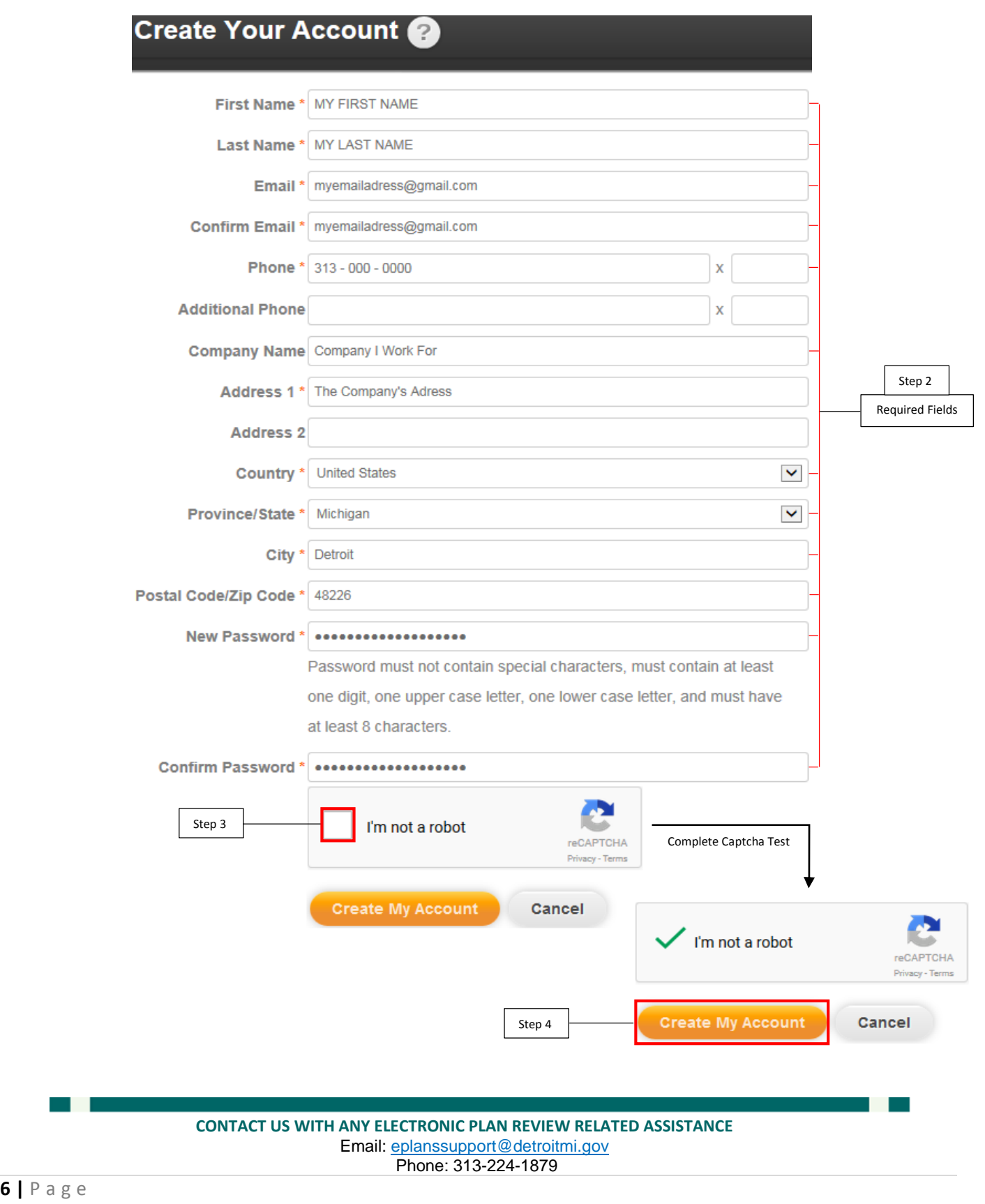

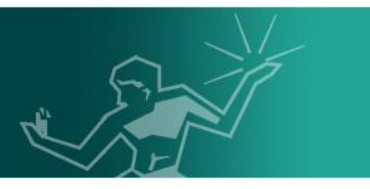

5. A message from [DoNotReply@avolvecloud.com](mailto:DoNotReply@avolvecloud.com) with a Welcome to Portal subject line will be sent to the email used to register the account. Login to the email used to sign up and click to open the message. Copy the verification code to clipboard, note that it is case sensitive.

#### **New Account Request**

Welcome to Portal! Before gaining access, you must confirm your account by clicking on the link below and entering the verification code.

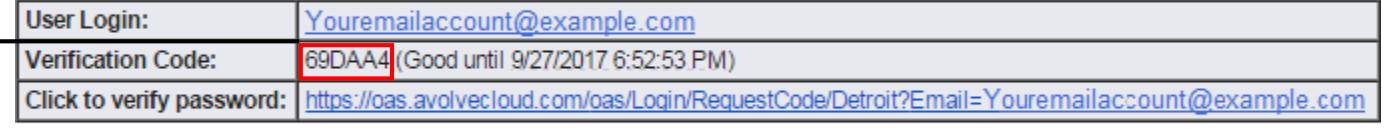

NOTE: If the verification code provided in this email has expired, you can click on the link above and request another verification code. Please do not reply to this email.

6. Toggle back to the City of Detroit ePLANS OAS portal and paste the verification code copied in step 5 to the Verification Code field. Click Continue to complete the account creation process.

**Verification Code** 69DAA4Enter the verification code that you received via email to complete the account verification process. **Resend Code Continue** 7. Click OK to continue to login.

Your account has been confirmed. Please login. OК **CONTACT US WITH ANY ELECTRONIC PLAN REVIEW RELATED ASSISTANCE** Email[: eplanssupport@detroitmi.gov](mailto:eplanssupport@detroitmi.gov) Phone: 313-224-1879 **7 |** P a g e

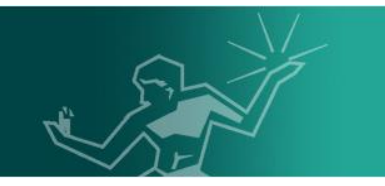

### <span id="page-7-0"></span>Account Management – OAS Portal

### <span id="page-7-1"></span>Update Personal Information

1. Click Profile near the left of the screen to update personal information or password.

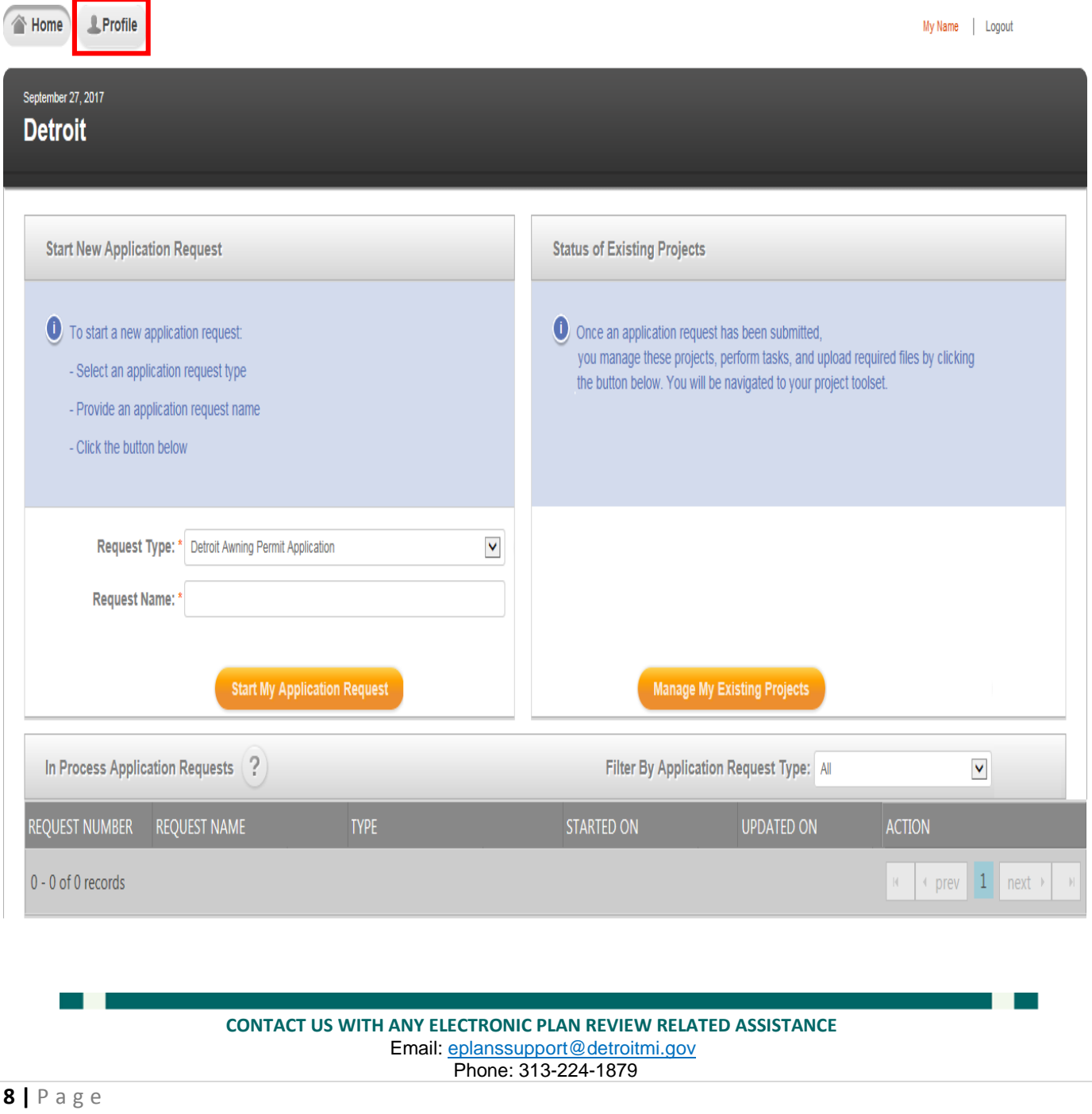

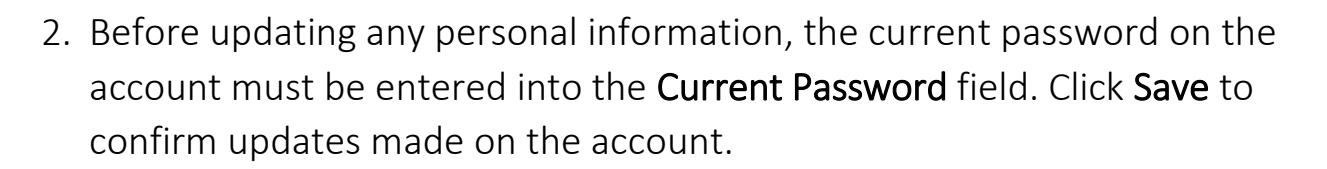

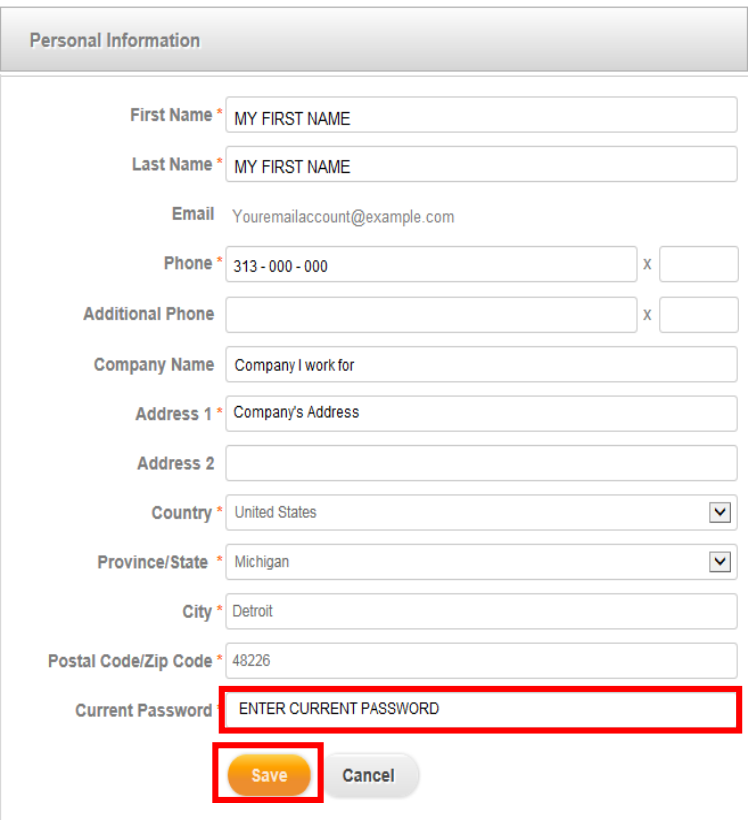

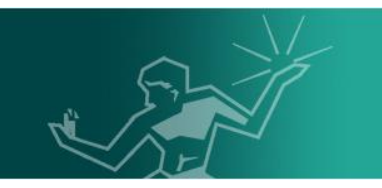

### <span id="page-9-1"></span><span id="page-9-0"></span>Password Management

Update Password

1. From the City of Detroit ePLANS OAS Portal Profile menu, scroll down to the Security section and fill all three required fields. Once the correct Current Password and a New Password that meets the security requirements listed have been entered, click Save to update the changes.

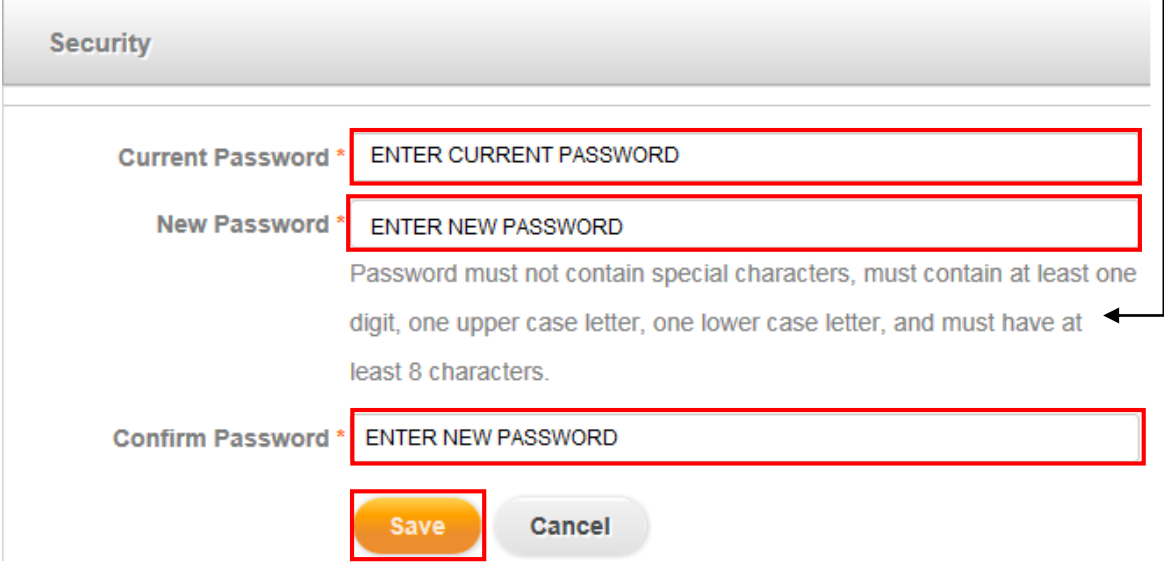

Reset Password

<span id="page-9-2"></span>2. From the City of Detroit ePLANS OAS portal login page, click Forgot Password?

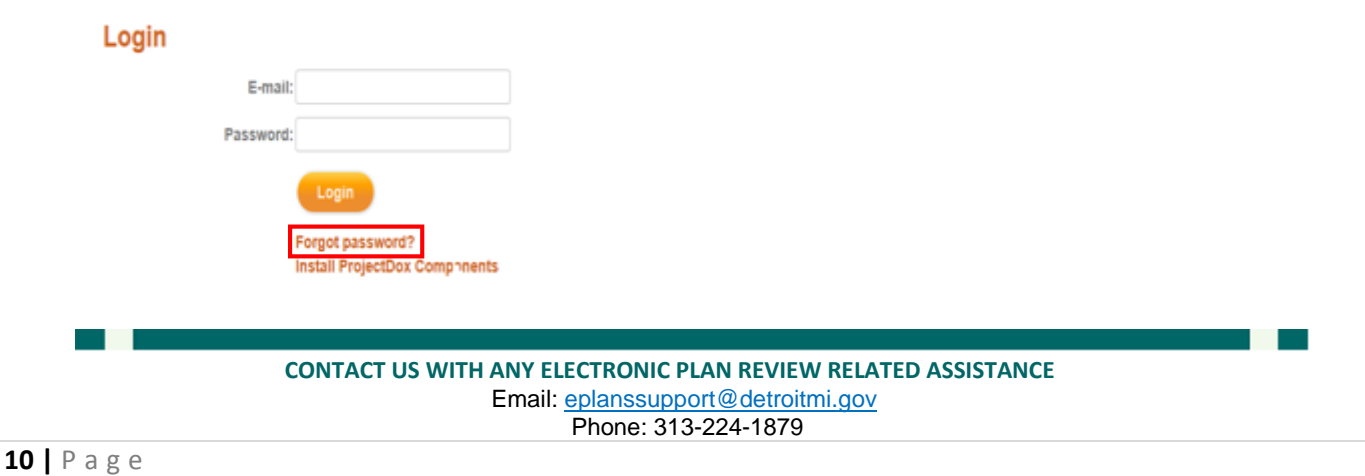

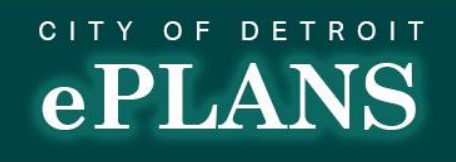

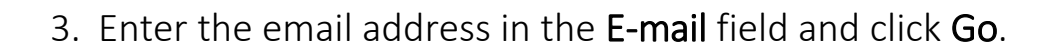

E-mail: Youremailaccount@example.com

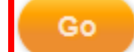

- 1. Enter your email address to re-set your password.
- 2. You will receive an email with a verification code and a link to re-set the password.
- 4. A message from [DoNotReply@avolvecloud.com](mailto:DoNotReply@avolvecloud.com) with a Password Reset Request subject line will be sent to the email box used to reset the account. Login to the email used to sign up and click to open the message. Copy the verification code, note that it is case sensitive.

#### **Password Reset Request**

As per your request to reset the password for your account for Portal, please follow the steps below:

- a. Click on the link below to reset your password
- b. Enter the verification code provided in this email below
- c. You will be directed to enter your new password and confirm the new password
- d. To use Portal, you will need to login with your new password

NOTE: If the verification code provided in this email has expired, you can click on the link below and request another verification code

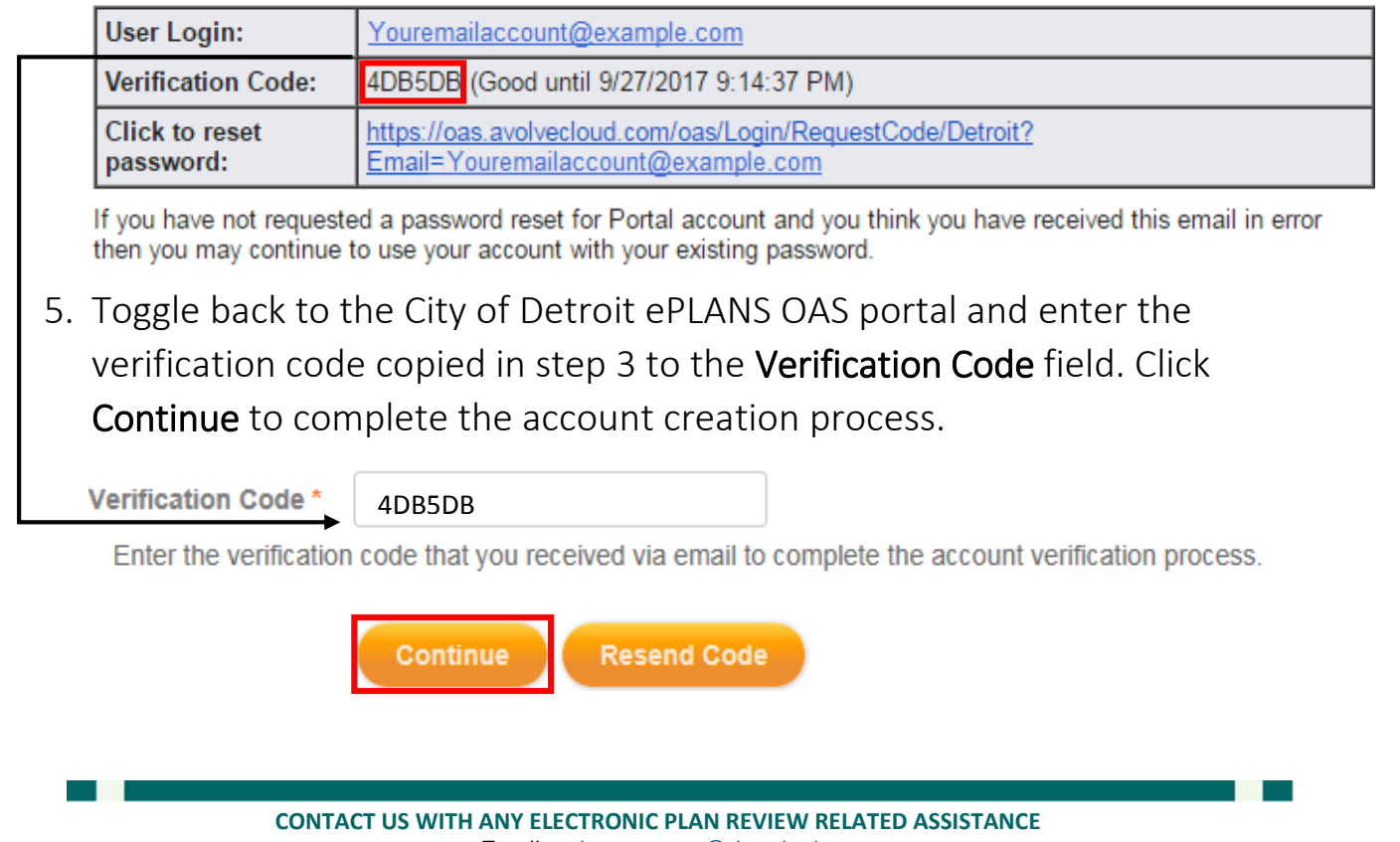

 Email[: eplanssupport@detroitmi.gov](mailto:eplanssupport@detroitmi.gov) Phone: 313-224-1879

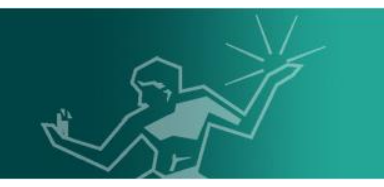

## <span id="page-11-0"></span>Submit an Application

<span id="page-11-1"></span>Begin an Application

- 1. Click to select one out of five application request types under the Request Type dropdown. This illustration shows a Detroit Building Permit Application.
- 2. Enter the site address followed by a brief description under the Request Name field.
- 3. Click Start My Application Request to fill the application for submission.

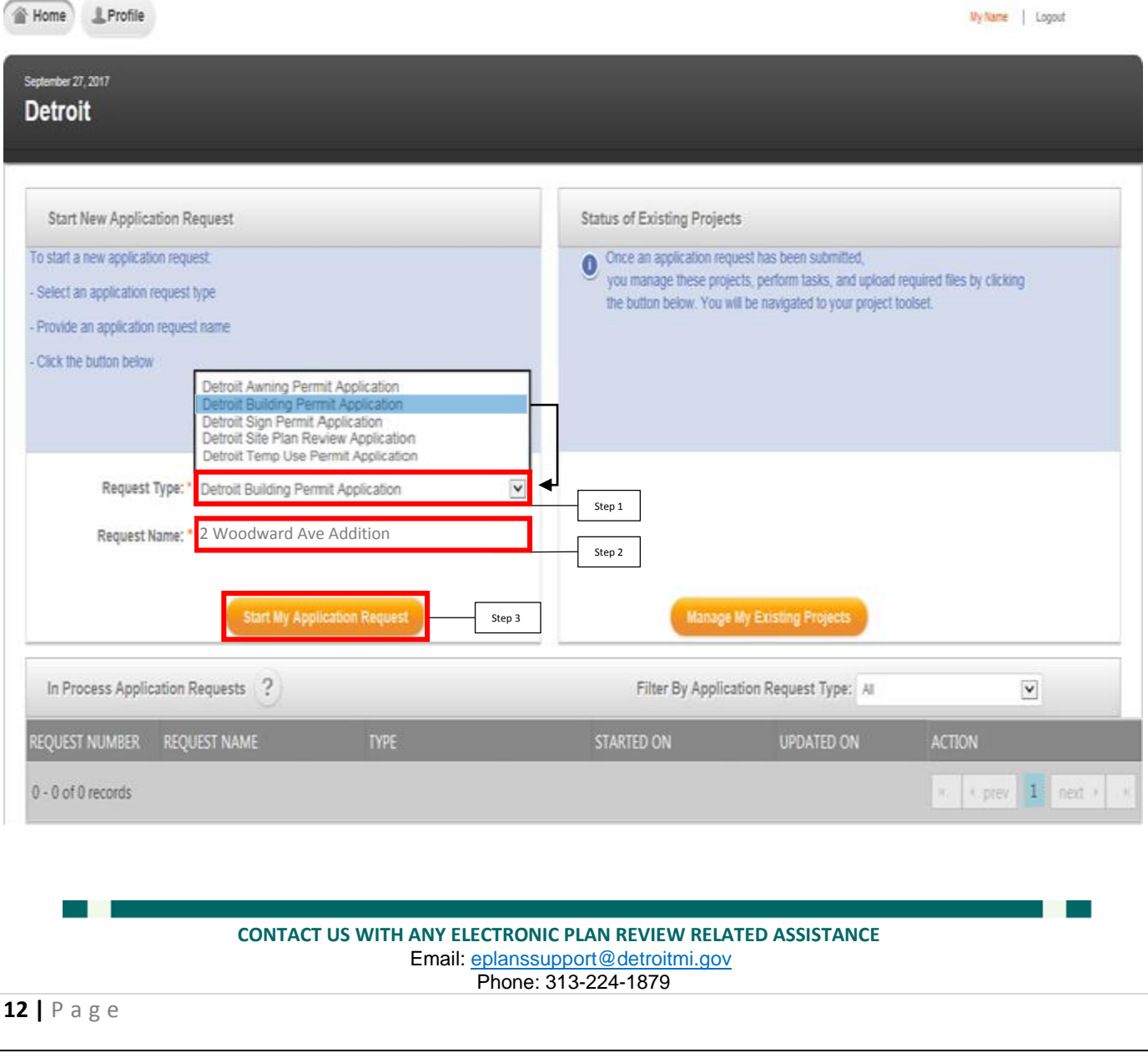

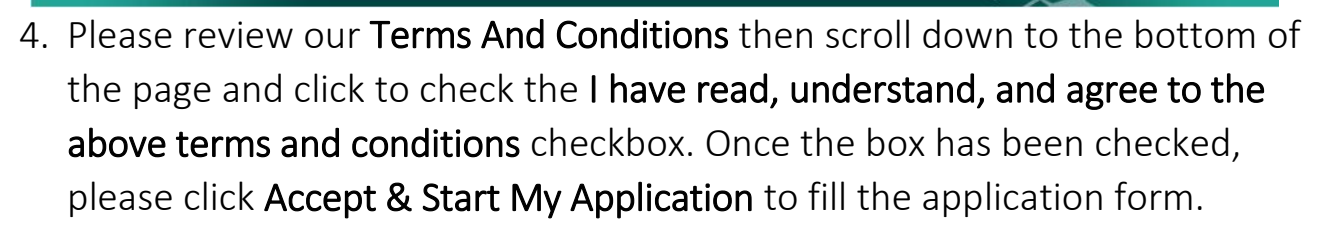

#### **Terms And Conditions @**

Submission of an application and uploading documents does not constitute acceptance. Payment of ALL applicable fees initiates the application process.<br>Applicant may not claim a relationship with or speak for any business,

#### **INDEMNITY**

ptember 28, 2017

Wouldre to defend, indemnify, and hold harmless the City of Detroit and its employees from any and all liabilities and costs incurred by them in connection with any claim arising from any be reasonably pou. The City of Det

#### **DISCLAIMER OF WARRANTY**

The LAWINGTON UNIVERSITY UNIVERSITY IN THE SITE OF A THE SITE OF A THE SITE OF A THE SITE OF A THE SITE OF A THE SITE OF A THE SITE OF A THE SITE OF A THE SITE OF A THE SITE OF A THE SITE OF A THE SITE OF A THE SITE OF A T

#### **LIMITATION OF LIABILITY**

In no event will the City of Detroit or its employees be liable for any incidental, indirect, special, punitive, exemplary, or consequential damages, arising out of your use of or inability to use the Site, including witho

#### SITE MAINTENANCE

The City of Detroit has the right to perform routine and periodic maintenance on the Site without prior notification to you. The City of Detroit reserves the right to temporarily or permanently discontinue<br>the use of this

I have read, understand, and agree to the above terms and conditions

Back To My Home Page **Accept & Start My Application** 

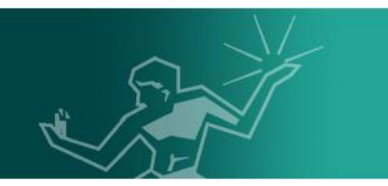

### <span id="page-13-0"></span>Application Form

1. A) Optionally, click **Edit** at the top right of page to make changes to the Request Name entered at step 2 as needed.

Request Name: 2 Woodward Ave Addition Edit

- B) Click Save to finalize any changes made.
- Request Name: 2 Woodward Ave Redevelopment Save Cancel
- 2. To save the application form with all currently filled fields, scroll to the bottom of the page and click Save for Later at any point before finalizing the submission. A Form has been successfully saved prompt will appear.

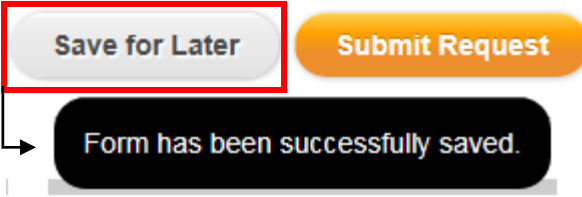

3. Click Home at the top left of the screen to manage saved application requests.

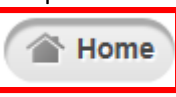

4. Scroll down to the In Process Application Requests section at the bottom,

locate the corresponding application request and click  $\ll$  under the ACTION tab to continue the application request.

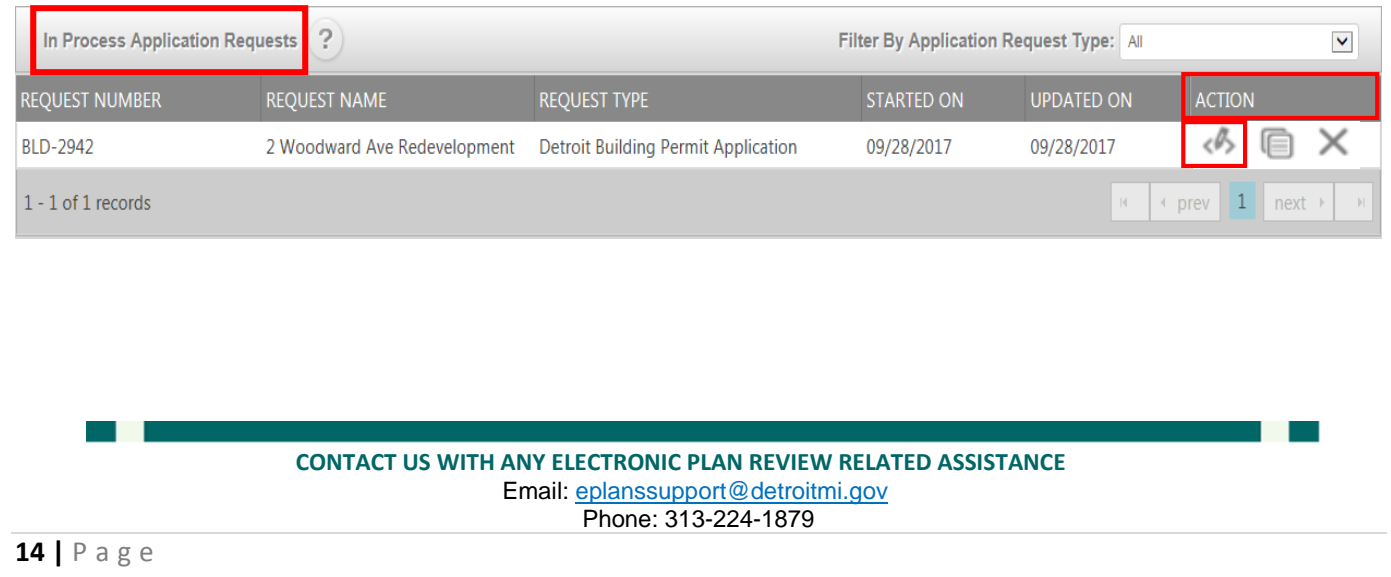

- 1. Click the  $\frac{1}{k}$  symbol in each section to expand and fill the required fields.
- 2. Under the Signature section, read the wording to the checkbox. Click the Checkbox to sign. Once every applicable section's status has changed to Complete, click Submit Request to finalize the application form submission process.

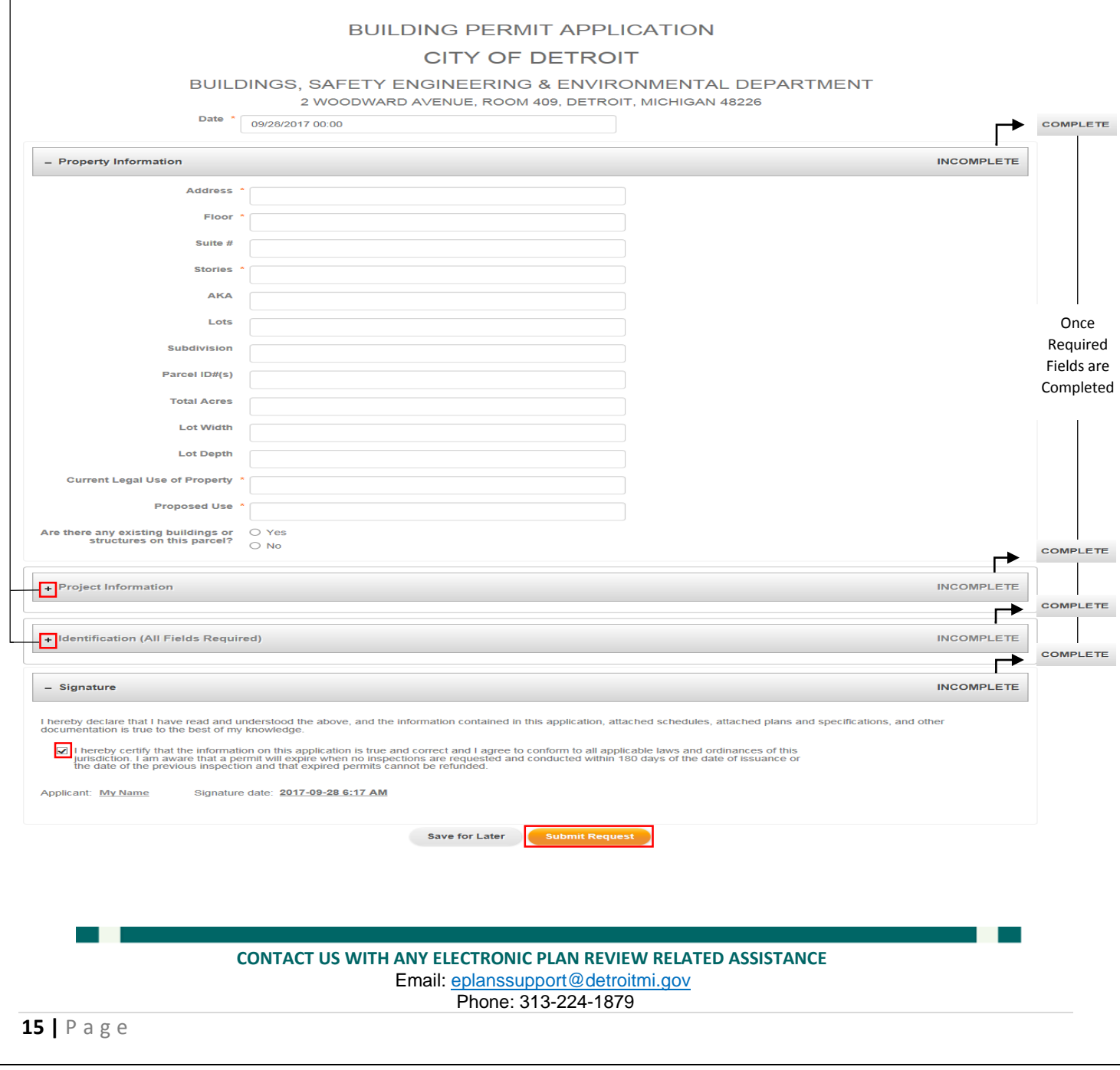

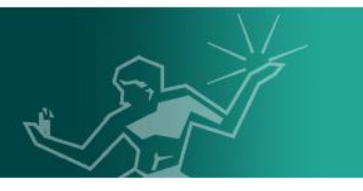

### Note: Application forms and document requirements may differ per request types. However a blight clearance from the Department of Administrative Hearings (DAH) is a required document for all applications. Click [here](http://detroitmi.gov/How-Do-I/Pay/Blight-Ticket-FAQ) for more information.

A request number, BLD-2942 in this illustration, is assigned to the submitted application. The request number will become the project number used to uniquely identify and manage the request during the plan review process.

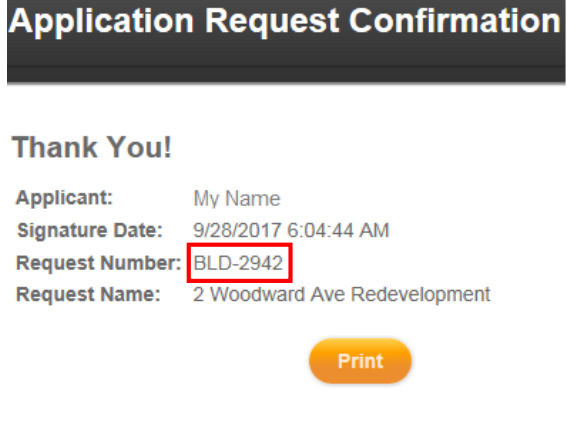

Click Home and go to Manage Existing Applications.

### <span id="page-15-0"></span>Applicant Upload Task

Before continuing, go to page [36](#page-35-0) for best practices related to uploading files.

1. A message from [DoNotReply2@avolvecloud.com](mailto:DoNotReply2@avolvecloud.com) with an Applicant Upload Task Assignment subject line will be sent to the email box used to submit the application request. Login to the mentioned email and click to open the message. Review the attached instruction steps listed and click Login to

### ProjectDox.

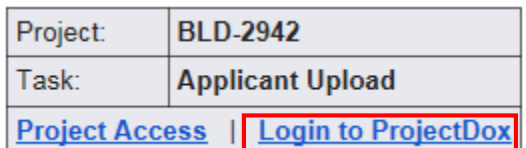

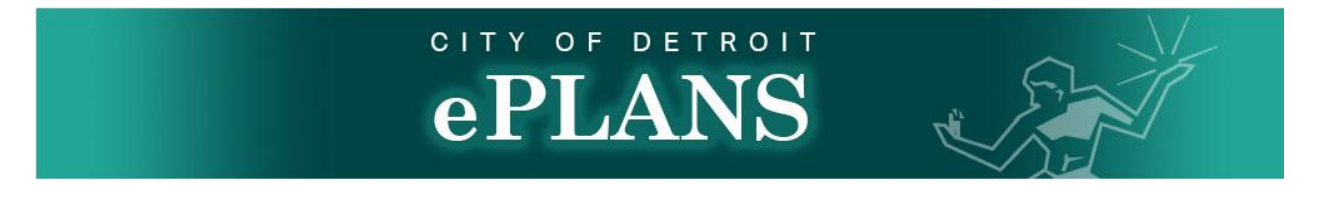

2. From the City of Detroit ePLANS OAS portal login page, enter the email and password used to create the project and click Login.<br>Login

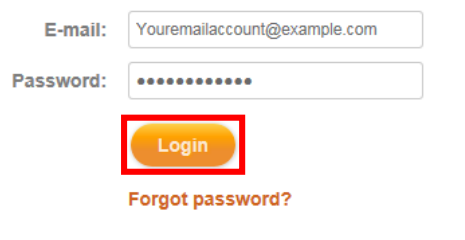

**Install ProjectDox Components** 

3. Near the center of the screen, click Manage My Existing Projects

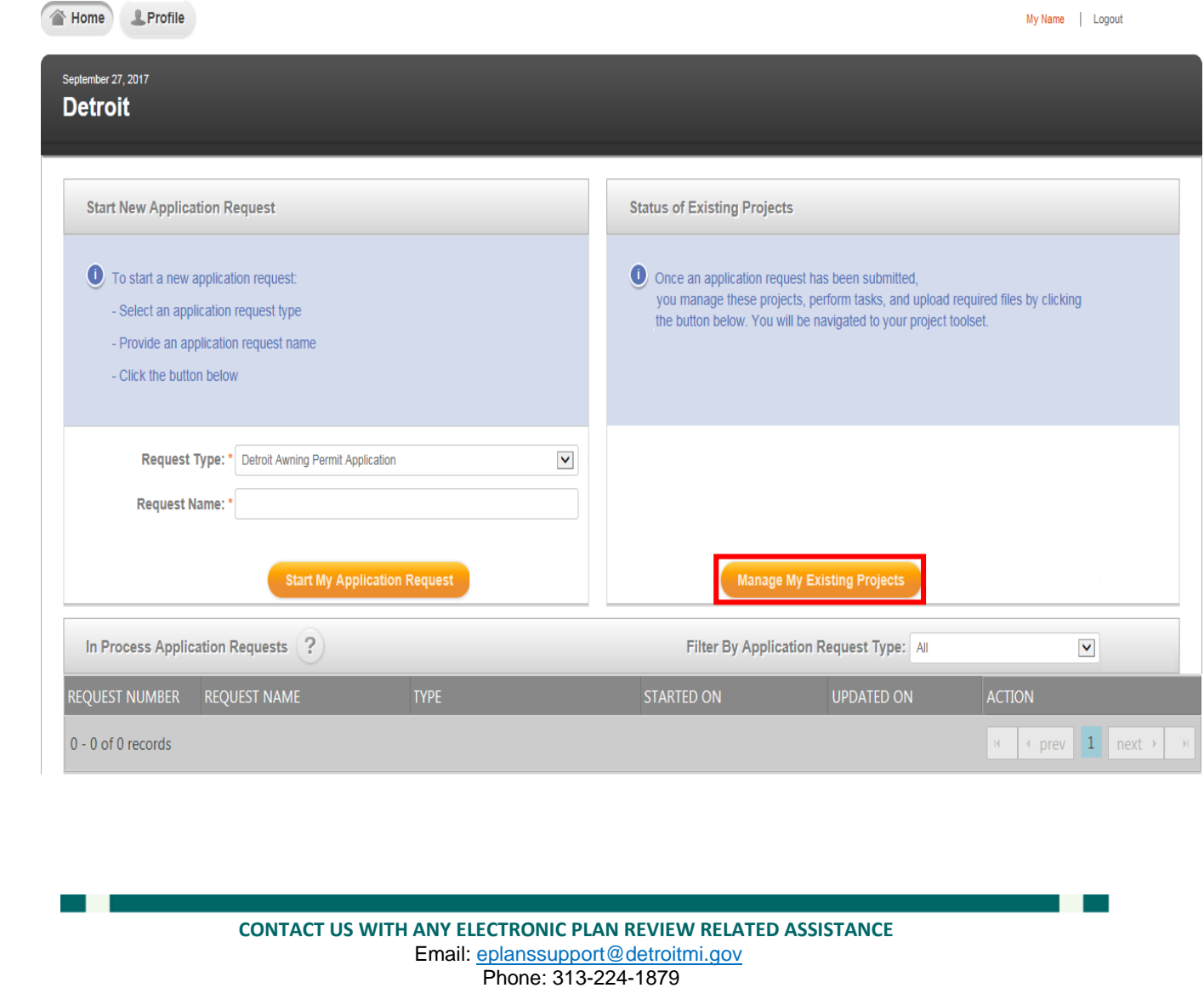

Beware that some projects that have not been accessed for some time may now show on the City of Detroit ePLANS ProjectDox portal until clicking All Projects.

4. Scroll down near the bottom the page to the ProjectFlow Task List section and click Applicant Upload under the Task tab.

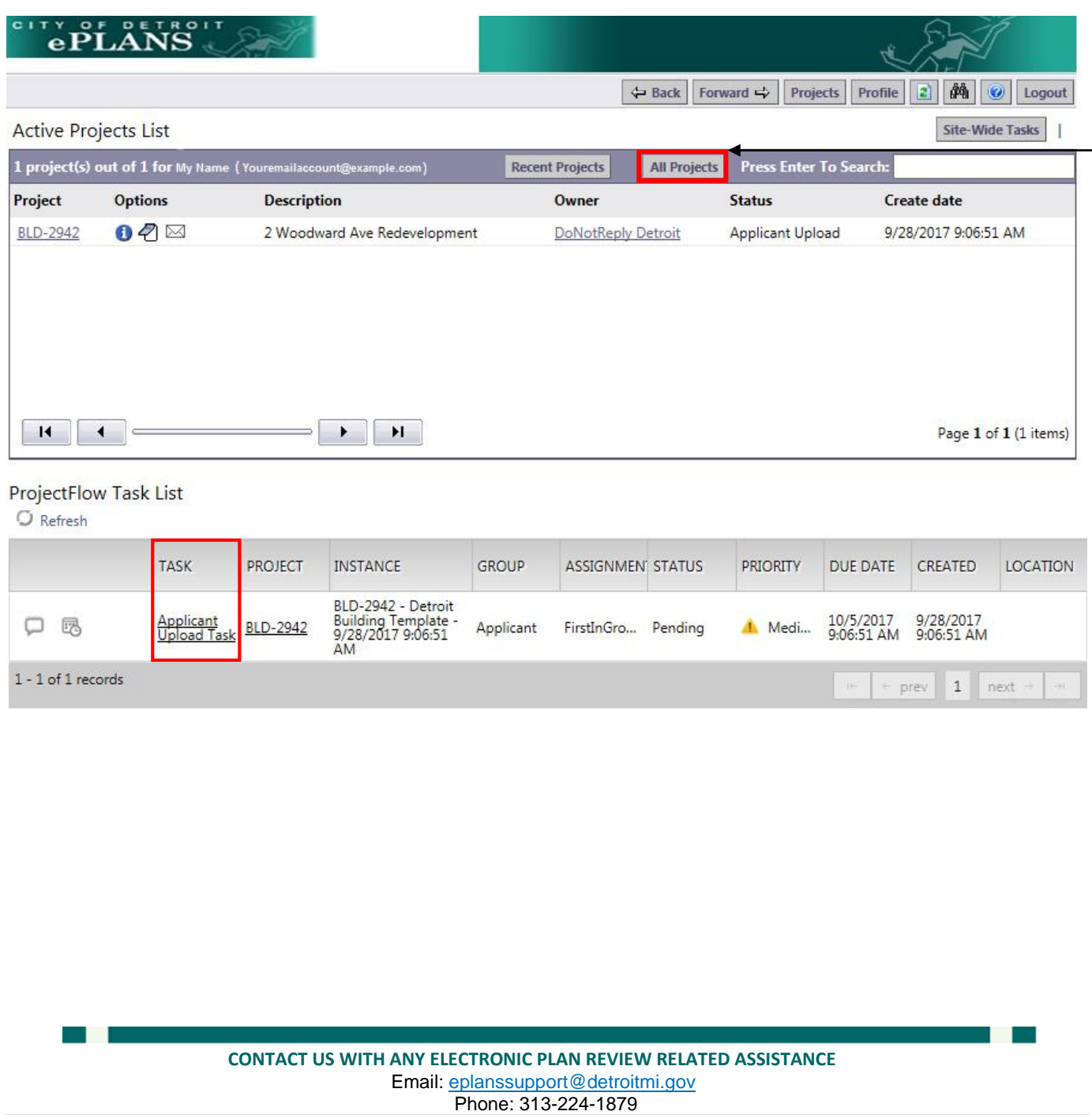

**18 |** P a g e

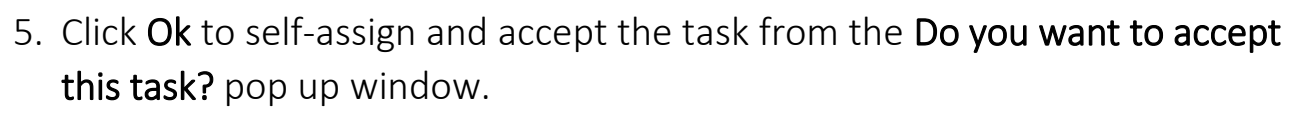

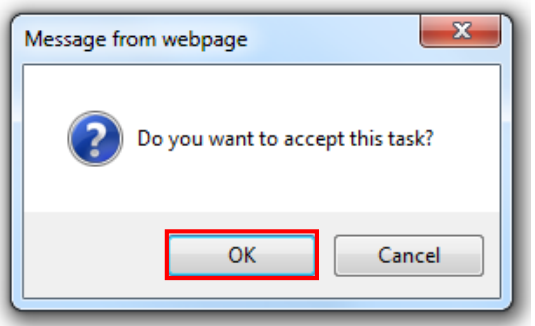

Consultant and Client are the two types of team members that can be invited to have access to a project. A **Consultant** has identical access to the project as the Applicant except the ability to make actions through the ProjectFlow Task List. A Client has view only access to the project. Note that the Applicant Upload Task Assignment and corrections phases are the only times an Applicant can add team members to a project. If more team members need to be added to a project further down the line, please send an email to eplanssupport@detroitmi.gov with the team member's information.

- 6. A) Under the Additional Team Members Section, enter a first name, last name and email to the corresponding fields.
	- B) Under the Invite to Group section, select Consultant or Client.
	- C) Click Invite User.

#### **Task Instructions**

After you have successfully uploaded all required plans and documents, please click the (Upload Complete) button.  $\Box$  I have uploaded all required drawings and/or documents.

#### **Additional Team Members**

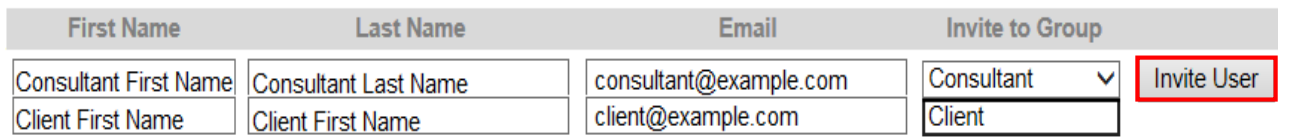

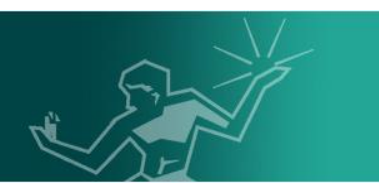

D) Invited team members can now be seen under the Remove Team Members section. To remove a team member, select the group that the specified team member was added under. This can be done from the Remove From Group dropdown.

E) Select the specified team member under the User dropdown.

F) Click Remove User.

### **Remove Team Members**

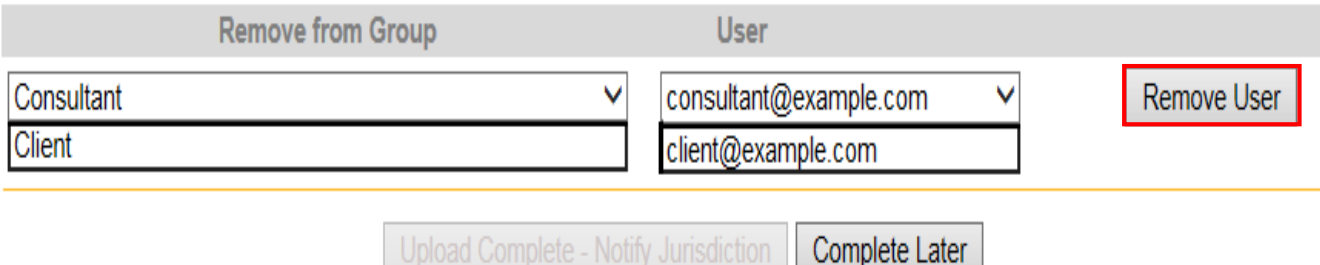

7. Click Complete Later near the bottom of the page to close the Applicant Upload Task Assignment window.

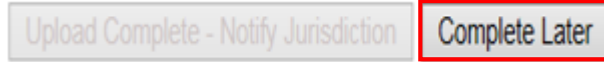

8. Return to ProjectFlow Task List as shown in step 4. Click the value under the Project column to access the submitted project. In this illustration, the value is BLD-2942.

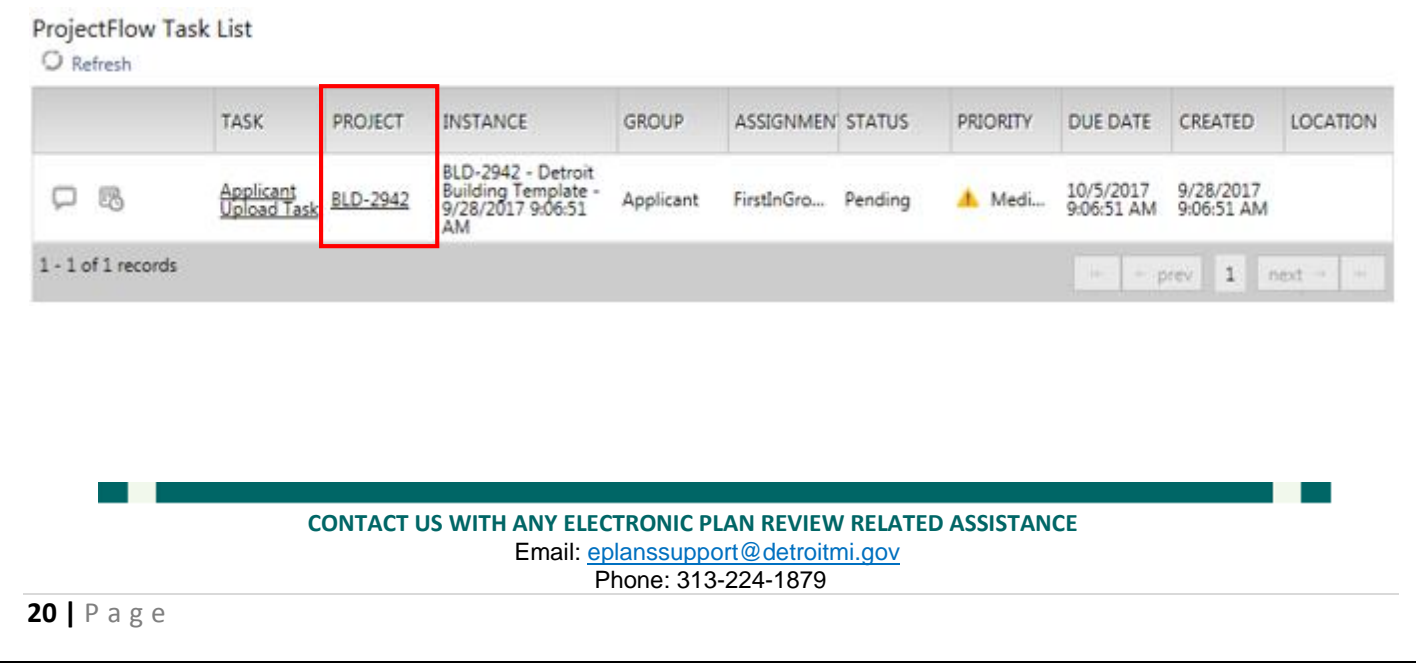

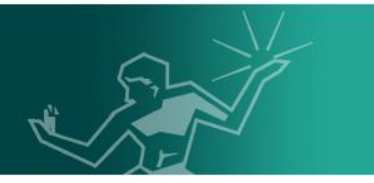

9. From the selected project page, click Drawings then click Upload Files.

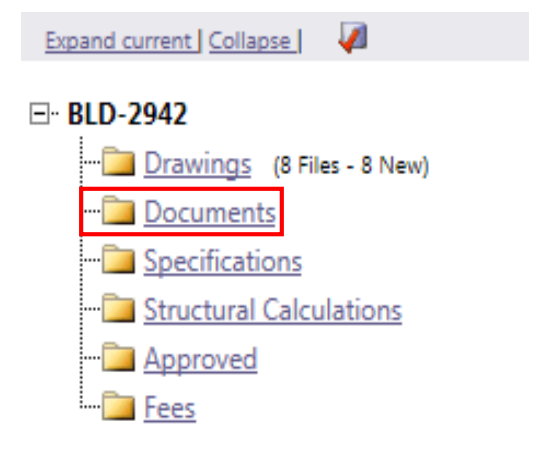

10. From the specified folder click Upload Files.

Folder: BLD-2942\Drawings

No files currently exist in Documents.

To upload files into this folder

(1) Click the Upload button below

(2) Follow the instructions in the pop-up window

Large files may take a few minutes to be processed. Click the Refresh button at the top of the page to refresh your file list view.

**View Folders** 

**Upload Files** 

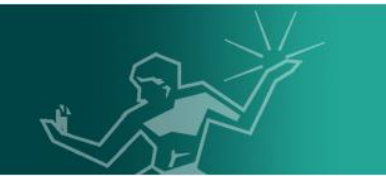

11. Follow the sequential series of steps below to upload drawings.

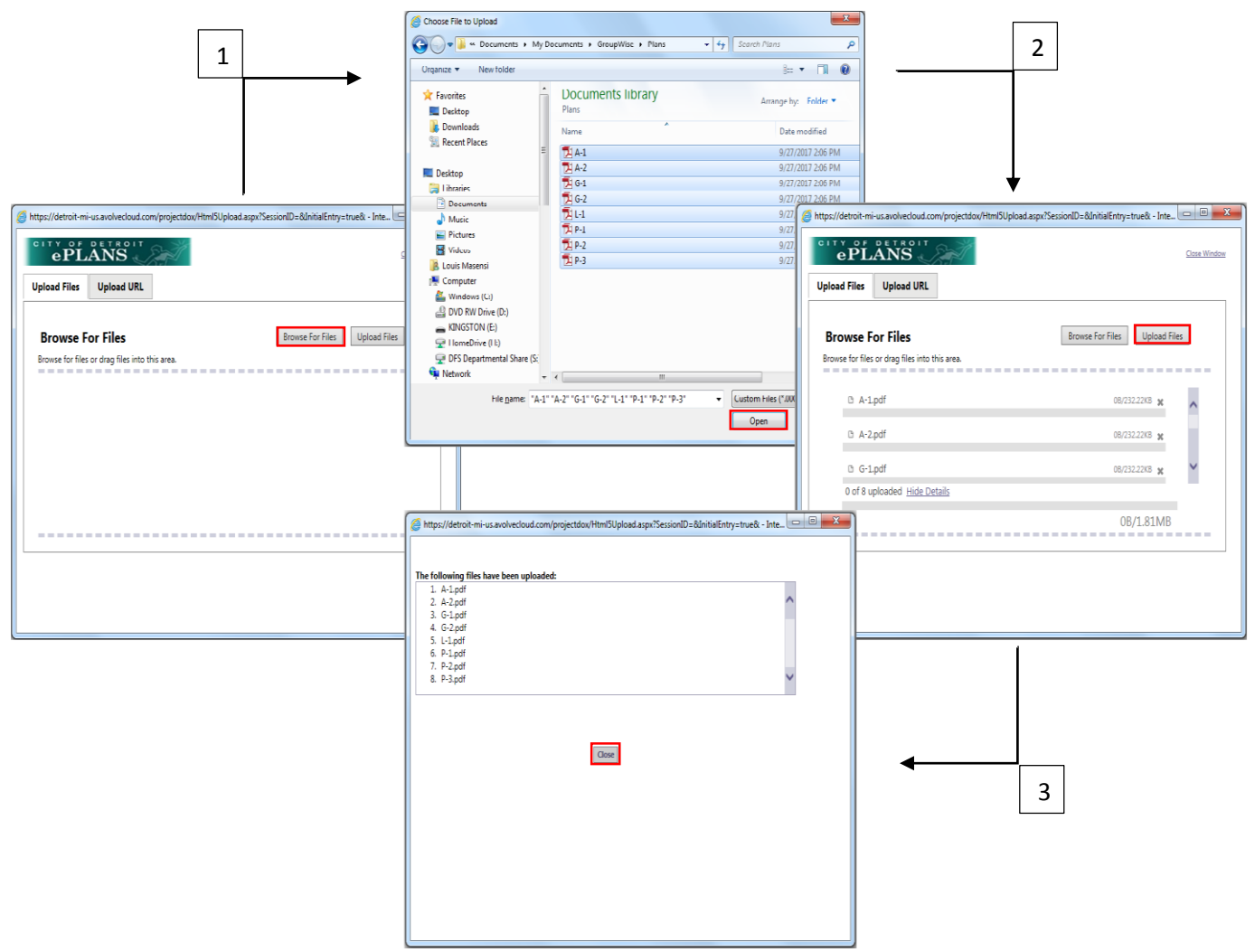

- 12. Click the **View Folders** button near the top left of the page then click **Decuments** Repeat steps 10 and 11 to upload required documents.
- 13. Click the **Projects** button near the top right of the page to return the home portal and scroll down to the ProjectFlow Task List near the bottom of the page.

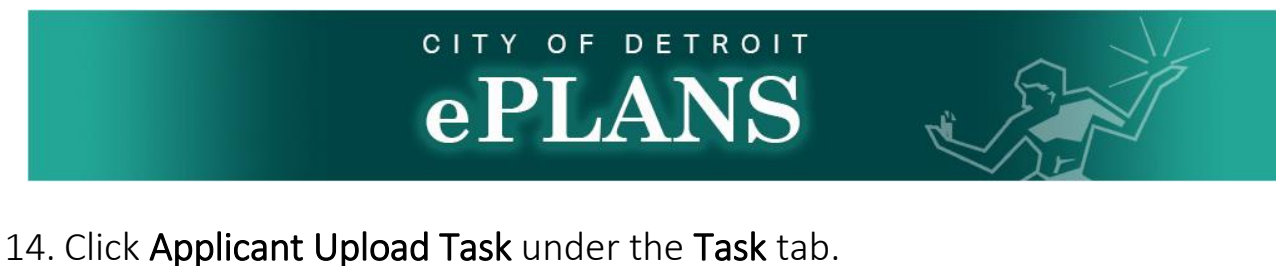

**LOCATION** 

CREATED

 $\div$  prev  $\boxed{1}$  next  $\rightarrow$ 

#### **TASK PROJECT INSTANCE GROUP ASSIGNMEN' STATUS PRIORITY** DUE DATE BLD-2942 - Detroit 10/5/2017<br>9:06:51 AM 9/28/2017<br>9:06:51 AM Applicant<br>Upload Task Building Template<br>9/28/2017 9:06:51 口尽 BLD-2942 Applicant FirstInGro... Pending A Medi...

AM

### 15. Click to check I have uploaded all required drawings and/ or documents checkbox. Click Upload Complete - Notify Jurisdiction to submit attached files.

**Task Instructions** 

 $1 - 1$  of  $1$  records

After you have successfully uploaded all required plans and documents, please click the (Upload Complete) button.

 $\triangleright$  I have uploaded all required drawings and/or documents.

#### **Additional Team Members**

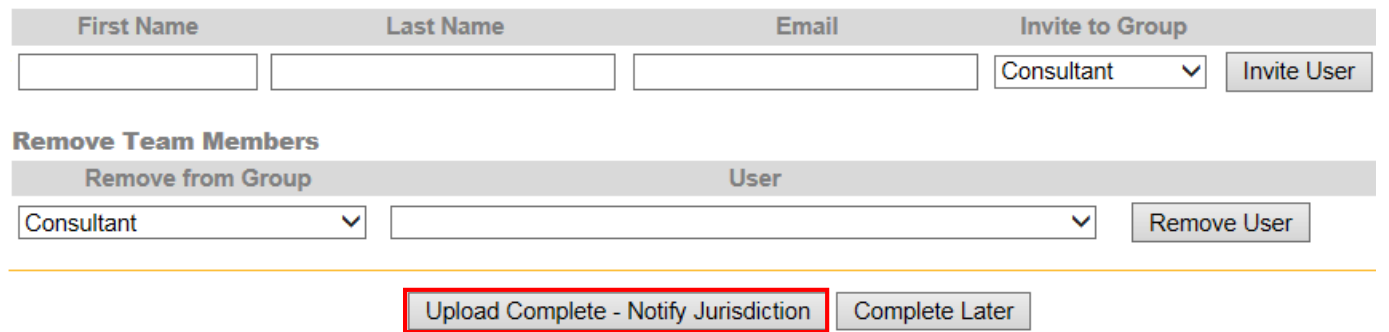

Note: An email with instruction will be sent out in case the City of Detroit BSEED plan review staff requires more documents.

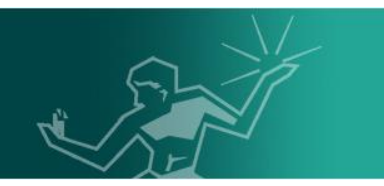

### <span id="page-23-0"></span>Fee Payments

Login to the email associated to the project and click the message from [DoNotReply2@avolvecloud.com](mailto:DoNotReply2@avolvecloud.com) with a subject line beginning with Quick Review Response Assignment. Click Login to ProjectDox.

**Attention:** 

You have been assigned a task on Project: BLD-2942

The due date for this task is:

Please Login to ProjectDox to begin your task.

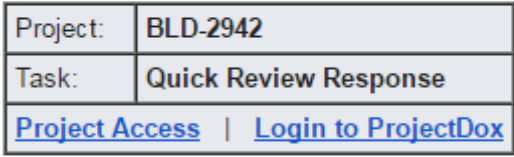

If you do not have access to the specified folder, please contact the Project Administrator.

Please do not reply to this email.

1. Login to the ePLANS portal, click the **Manage My Existing Projects** button. Scroll down to the ProjectFlow Task List near the bottom of the page and click Quick Review Response under the Task column.

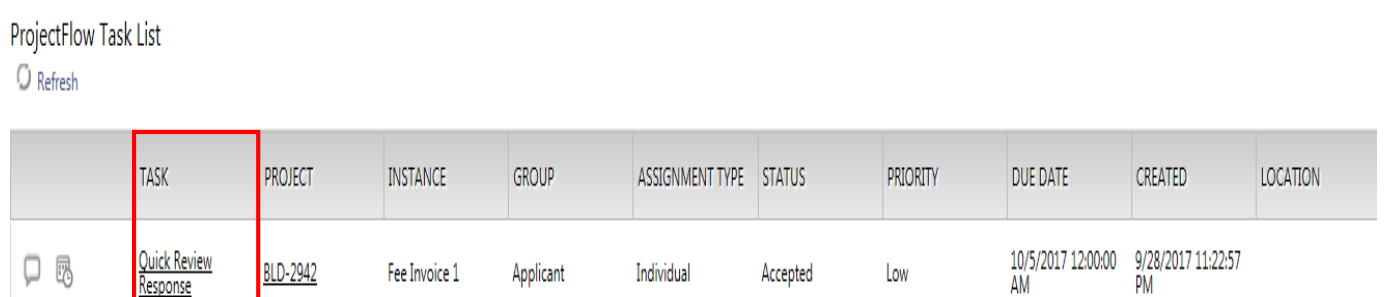

2. Click Ok to self-assign and accept the task from the Do you want to accept this task? pop up window.

<span id="page-24-0"></span>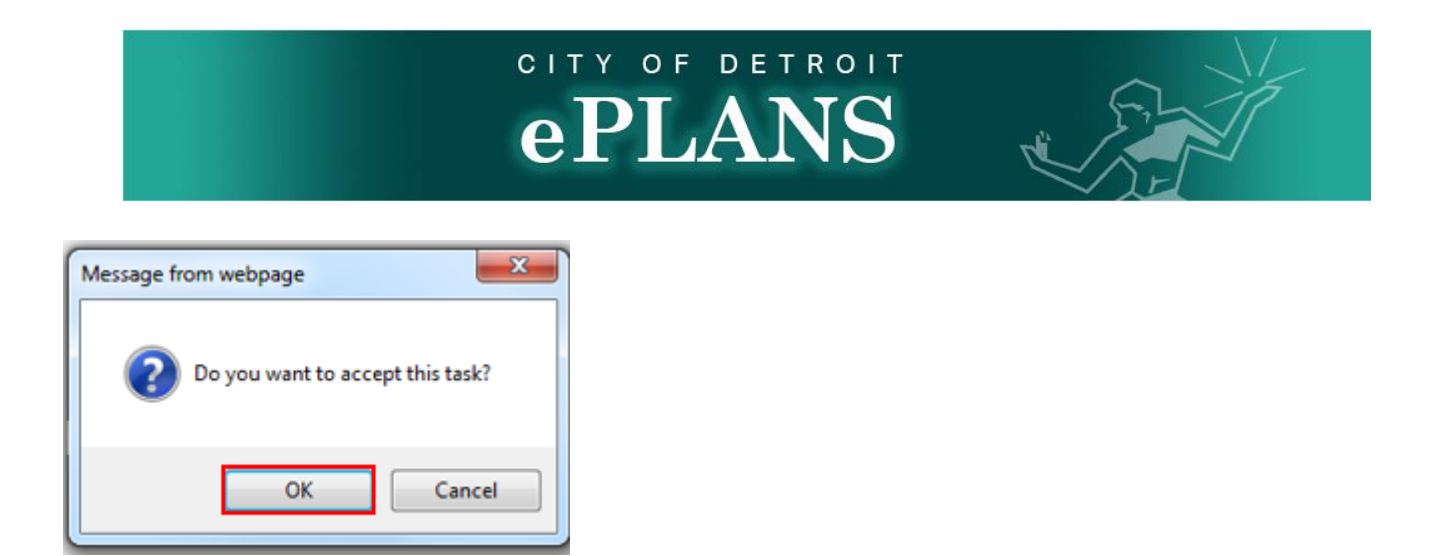

3. Click to launch the attached file and retrieve the Case Number as well as the Total Amount Due.

#### **Task Instructions**

Upon acceptance of task, please review the required drawings and provide any applicable comments and status. Please scroll to File Comments section below and click to launch the attached invoice under the Thumbnail column. Proceed to pay the total amount displayed on the invoice through our PayPal portal to begin the review process.

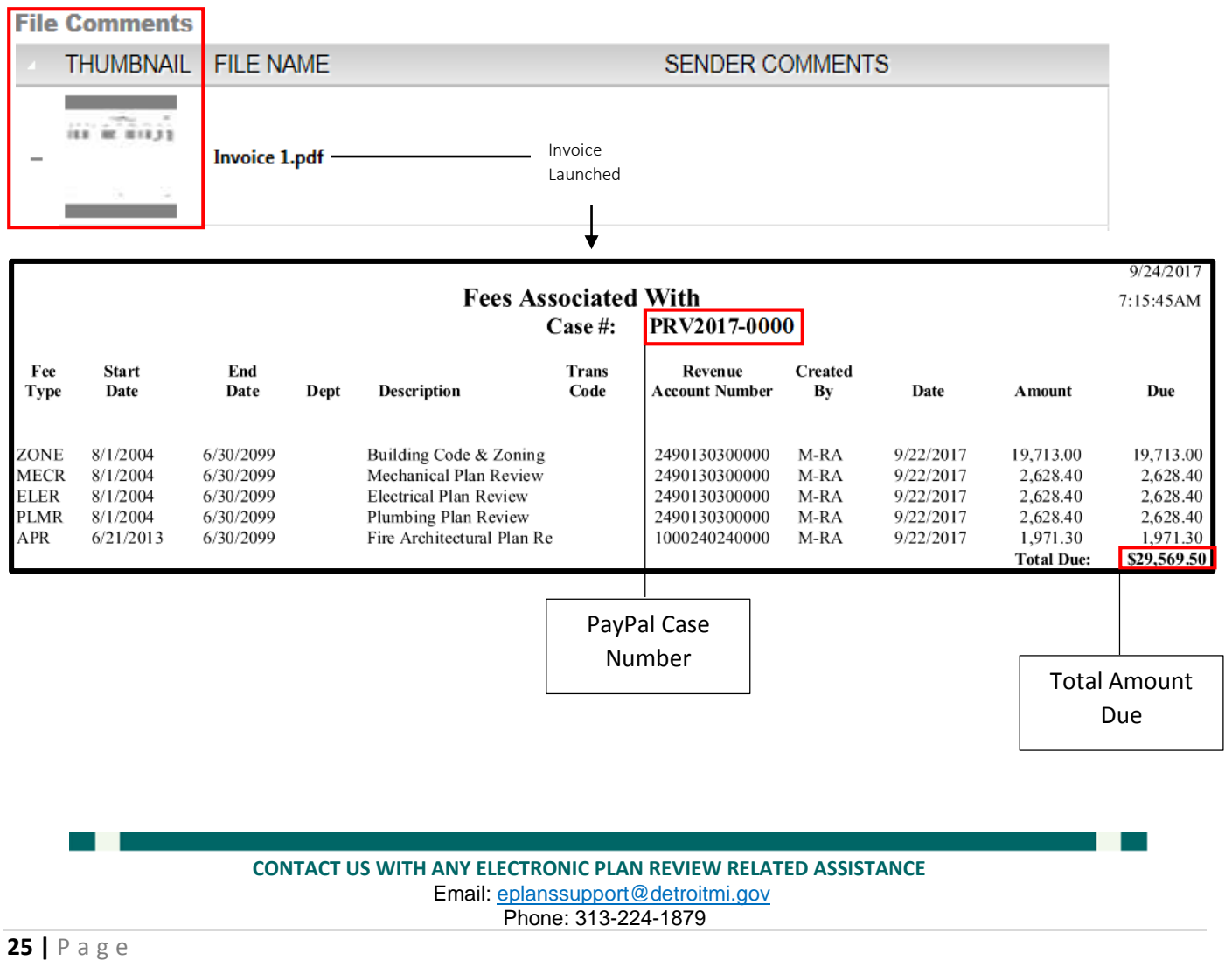

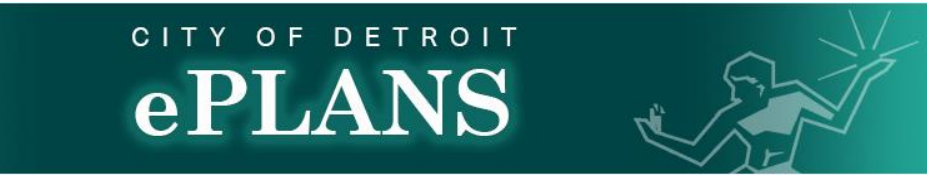

4. Close the invoice window and right click Here to continue to PayPal. Enter

the Case Number and Total Amount Due found on the invoice into

corresponding PayPal fields.

#### **Task Instructions**

Upon acceptance of task, please review the required drawings and provide any applicable comments and status. Please scroll to File Comments section below and click to launch the attached invoice under the Thumbnail column. Proceed to pay the total amount displayed on the invoice through our PayPal portal to begin the review process.

Note: It is important that you enter case number PRV2017-00000 accurately so that your payment can be applied to the proper account

#### Click here to access our PayPal portal and make the payment.

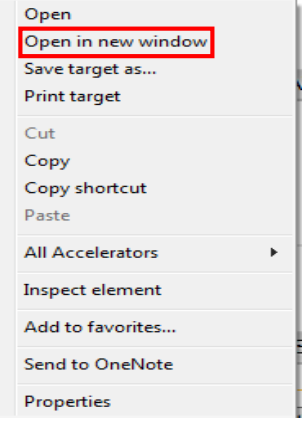

- 5. Once payments have been made, toggle back to Quick Review Response task window and click the  $\frac{1}{2}$  Complete on near the bottom of the screen to notify the City of Detroit plan review staff.
- 6. Once staff have successfully verified that payment was made in full, the review process will begin.

Note: Additional invoices may be assigned to the project depending on further review findings. Please follow steps one through six with payment request

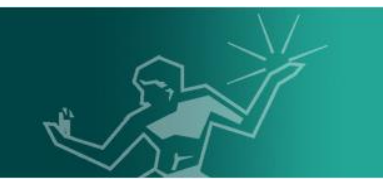

### <span id="page-26-0"></span>Correction Request Management

<span id="page-26-1"></span>Prescreen Corrections Task

Prescreen Corrections Task refers to actions required by City of Detroit form intake analysts. Resubmitted documents **Must** be uploaded with the original file name.

1. In case any corrections are required on the submitted drawings or documents, an email from [DoNotReply@avolvecloud.com](mailto:DoNotReply@avolvecloud.com) will be sent out with a subject line of \*My Project Number\* – ProjectDox Applicant Prescreen Corrections Notification. Click to open the message and click Login to ProjectDox.

#### **Prescreen Corrections Task Assignment**

#### Attention:

This is a reminder that your plan review submission for Project: BLD-2942 has been reviewed and corrections have been requested. You may review correction comments and requirements by accessing the ProjectDox site.

When corrected plans and or documents are ready for re-submittal, please Login to ProjectDox and follow the instructions provided for re-submittal. Please be advised when re-submitting plans and or documents:

- . All corrections must be uploaded using the same file names as the original submittal
- . Once corrections have been uploaded for review, no additional submissions will be accepted unless requested
- . Please make corrections within 180 days of this notice to avoid having your Permit Application expire.

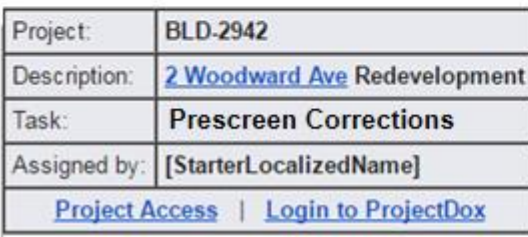

2. Login to the ePLANS portal, click the Manage My Existing Projects button.

Scroll down to the ProjectFlow Task List near the bottom of the page and click Prescreen Corrections Task under the Task column.

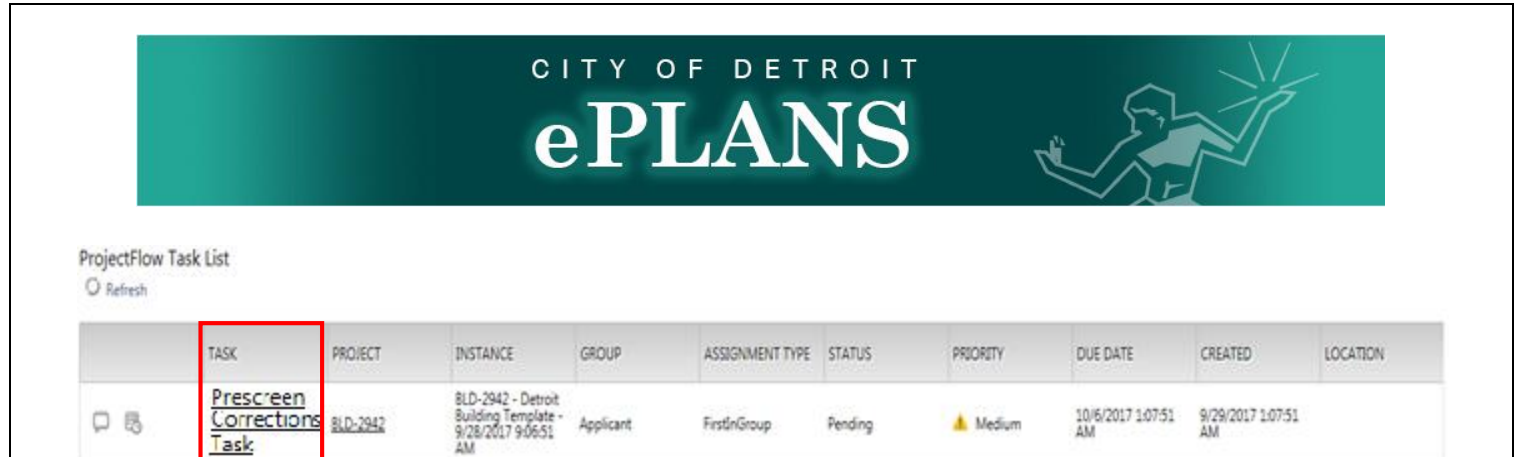

3. Click Ok to self-assign and accept the task from the Do you want to accept this task? pop up window.

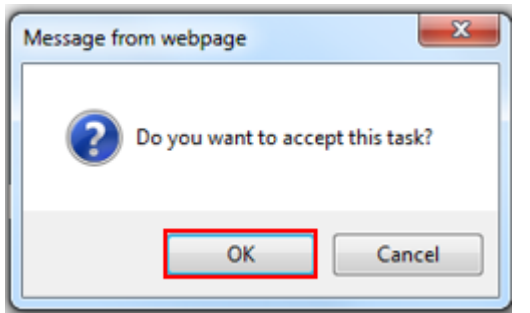

4. Click the Click Here for Prescreen Checklist (#) button to access actions items.

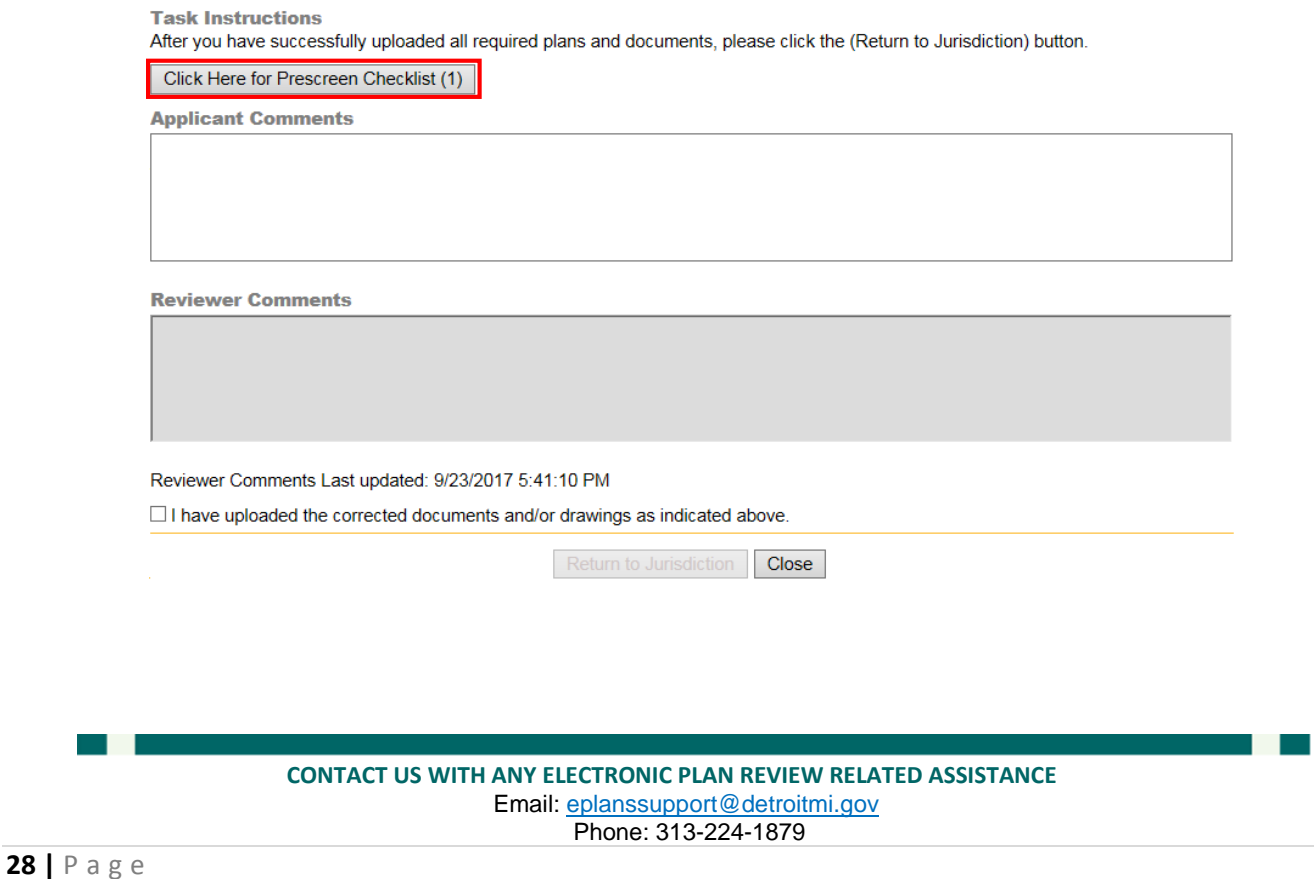

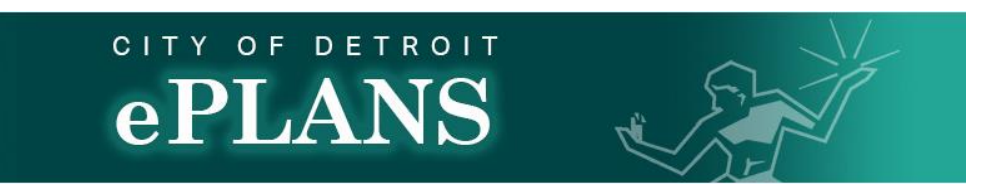

5. Review all listed Checklist Action Items. Double click the empty space underneath **Applicant Response** tab to add any comments then click Done. Click Save to add comments or Close to exit out of menu.

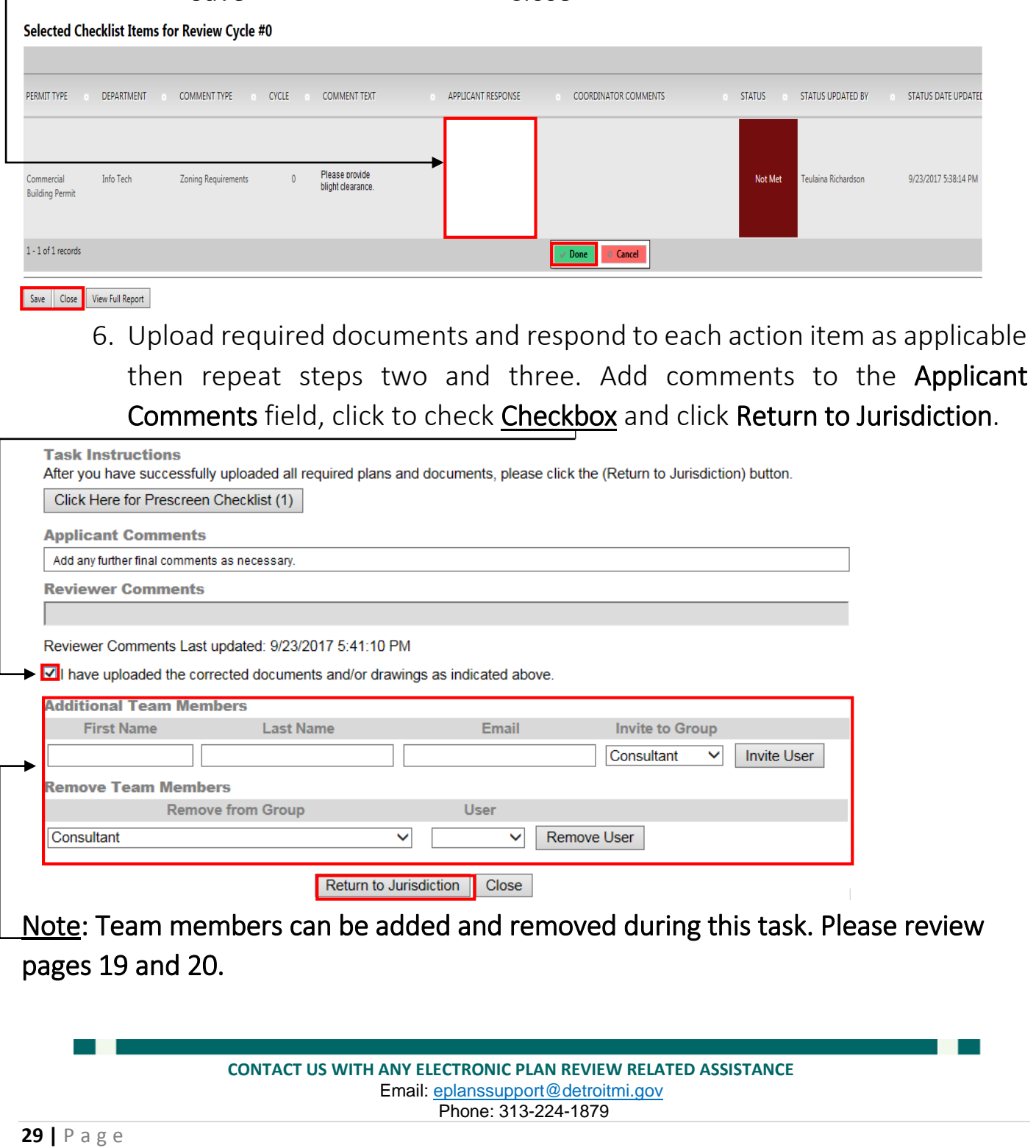

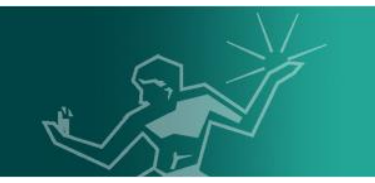

### <span id="page-29-0"></span>Applicant Resubmit Task

### Applicant Resubmit Task refers to actions required by City of Detroit review staff.

1. In case any corrections are required on the submitted drawings, an email from [DoNotReply@avolvecloud.com](mailto:DoNotReply@avolvecloud.com) will be sent out with a subject line of Applicant Resubmit Reminder. Click to open the message and click Login to ProjectDox.

#### Applicant Resubmit Task Assignment Reminder

#### **Attention:**

This is a reminder that your plan review submission for Project: BLD-2942 has been reviewed and corrections have been requested. You may review correction comments and requirements by accessing the ProjectDox site.

When corrected plans and or documents are ready for re-submittal, please Login to ProjectDox and follow the instructions provided for re-submittal. Please be advised when re-submitting plans and or documents:

- All corrections must be uploaded using the same file names as the original submittal
- Once corrections have been uploaded for review, no additional submissions will be accepted unless requested
- . Please make corrections within 180 days of this notice to avoid having your Permit Application expire.

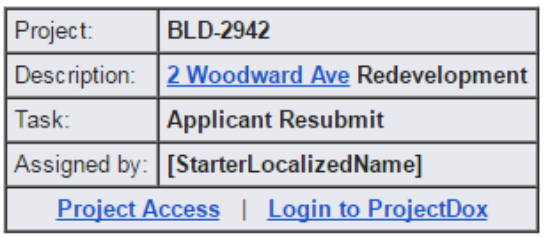

2. Login to the ePLANS portal, click the Manage My Existing Projects button.

Scroll down to the ProjectFlow Task List near the bottom of the page and click Applicant Resubmit Task under the Task column.

**ProjectFlow Task List O** Refresh

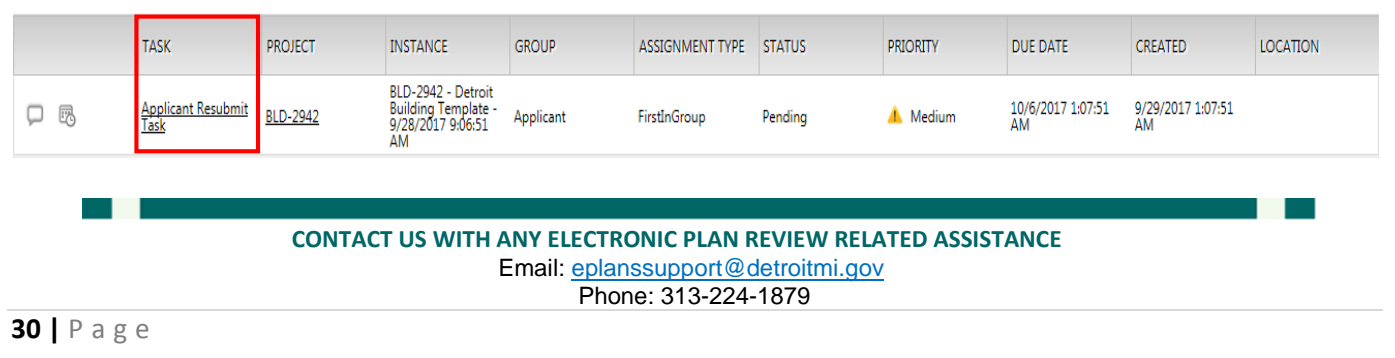

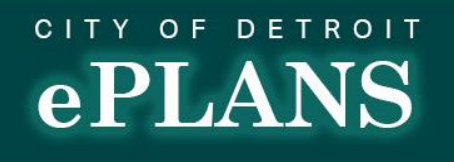

7. Click Ok to self-assign and accept the task from the Do you want to accept this task? pop up window.

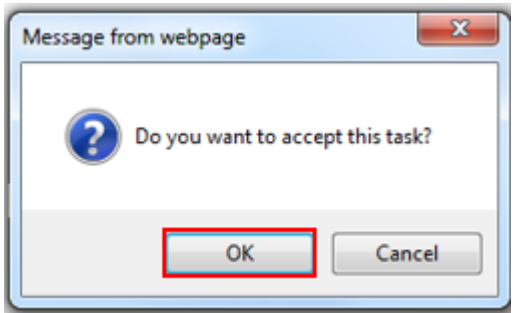

### 8. Click **Edit/View Checklist Items (#)**

#### **Task Instructions**

After you have successfully uploaded all required plans and documents, please click the (Resubmit Complete) button.

View Changemark Items (2) View/Edit Checklist Items (4)

9. Review all listed Checklist Action Items. Double click the empty space underneath Applicant Response tab to add any comments then click Done.

Click Save to add comments or Close to exit out of menu.

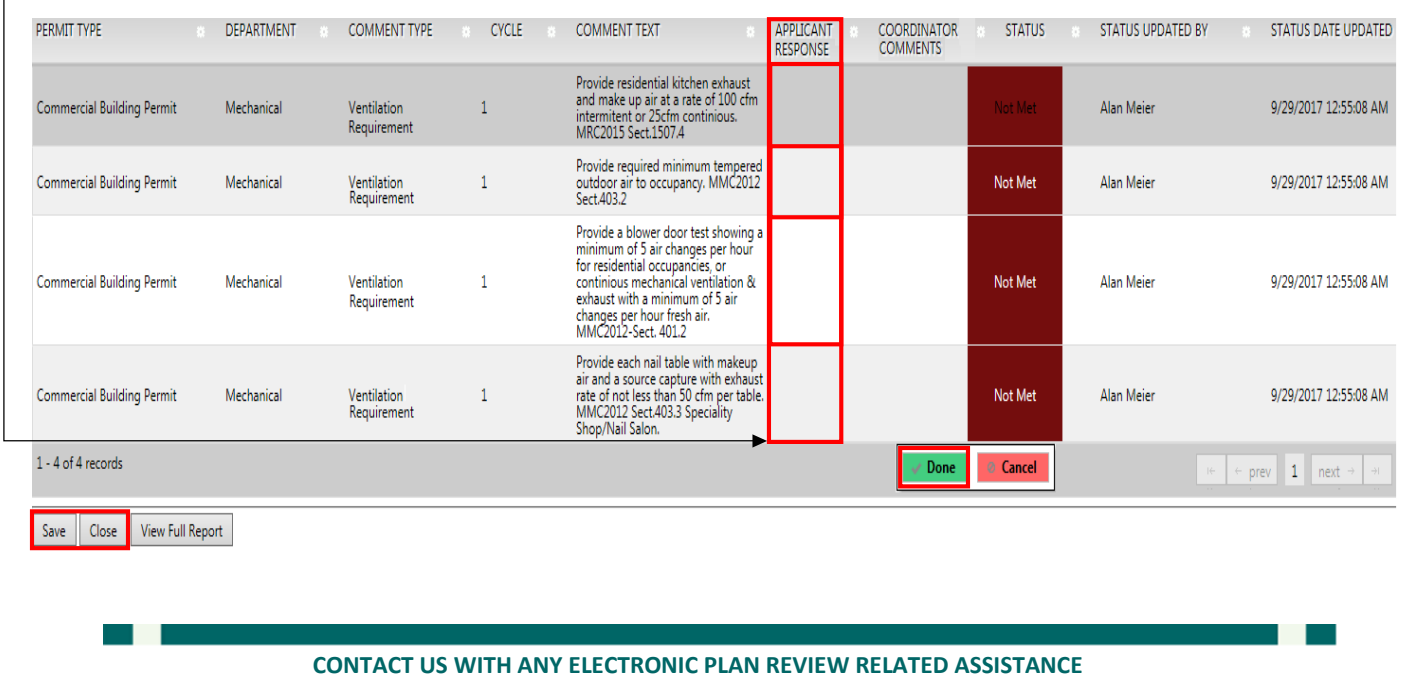

 Email[: eplanssupport@detroitmi.gov](mailto:eplanssupport@detroitmi.gov) Phone: 313-224-1879

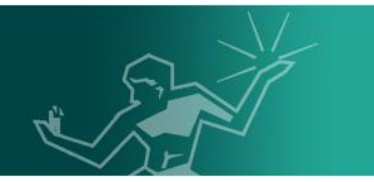

### 10. Click View Changemark Items (#)

**Task Instructions** 

After you have successfully uploaded all required plans and documents, please click the (Resubmit Complete) button.

View Changemark Items (2) View/Edit Checklist Items (4)

### 11. Click the value under the Markup Name tab to launch an image with its associated changemarks.

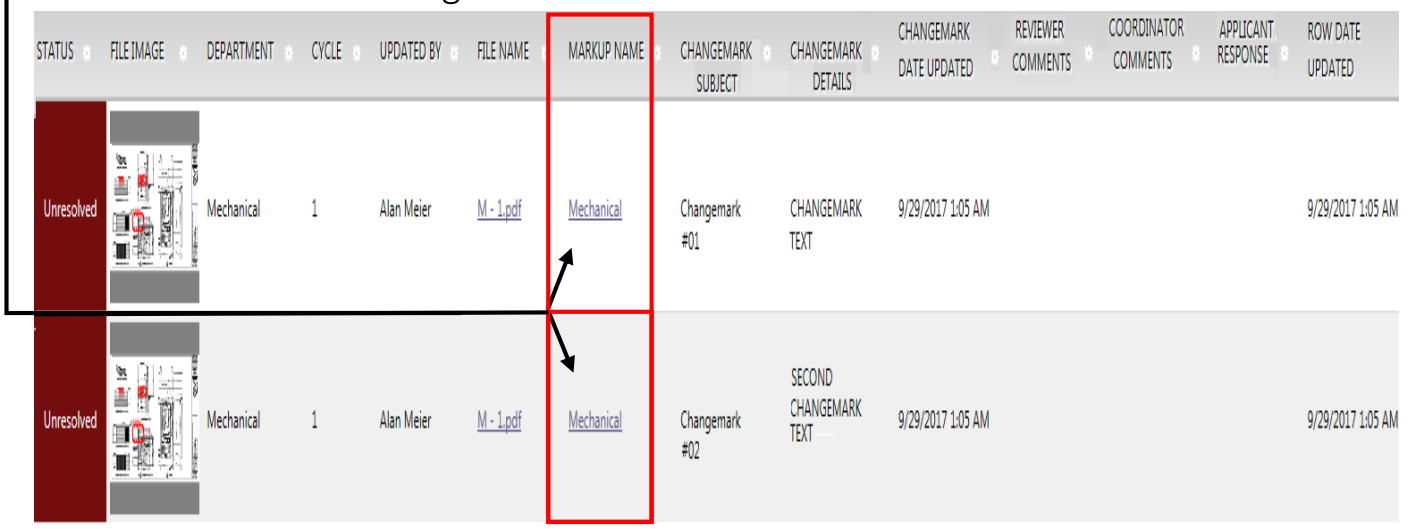

12. Click symbol anywhere on the image to review Changemarks.

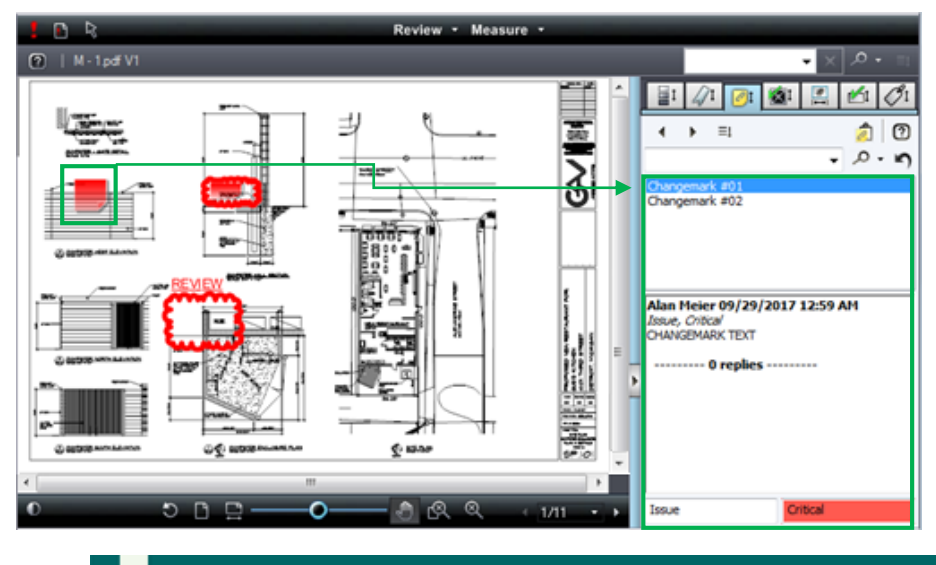

13. Toggle back to the Workflow Review Changemark Viewer window. Double click the empty space underneath **Applicant Response** tab to add any comments then click Done. Click Save to add comments or Close to exit out of menu.

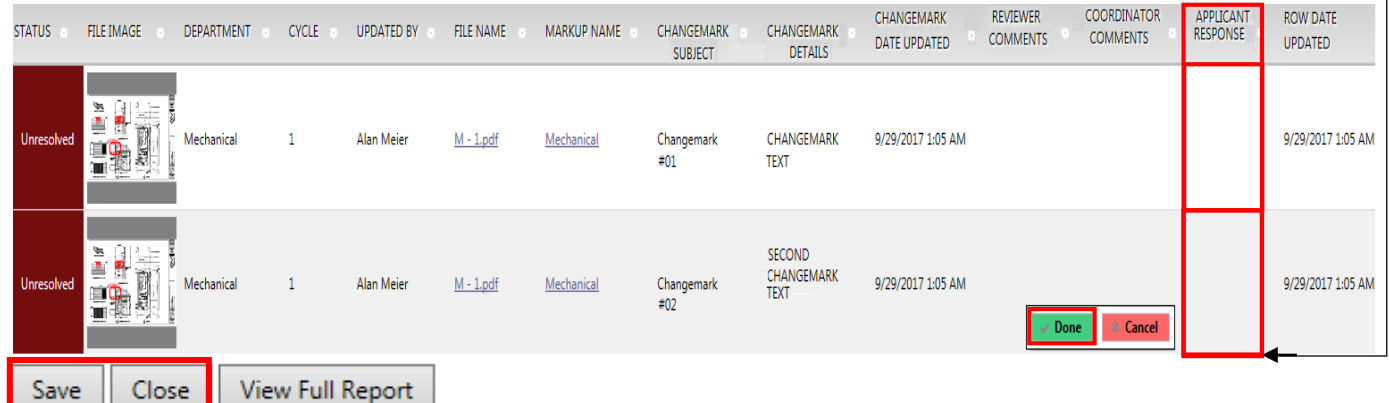

14. Any corrected files **Must** be uploaded using the original file name.

15. Click to check all three checkboxes and click Resubmit Complete.

After you have successfully uploaded all required plans and documents,

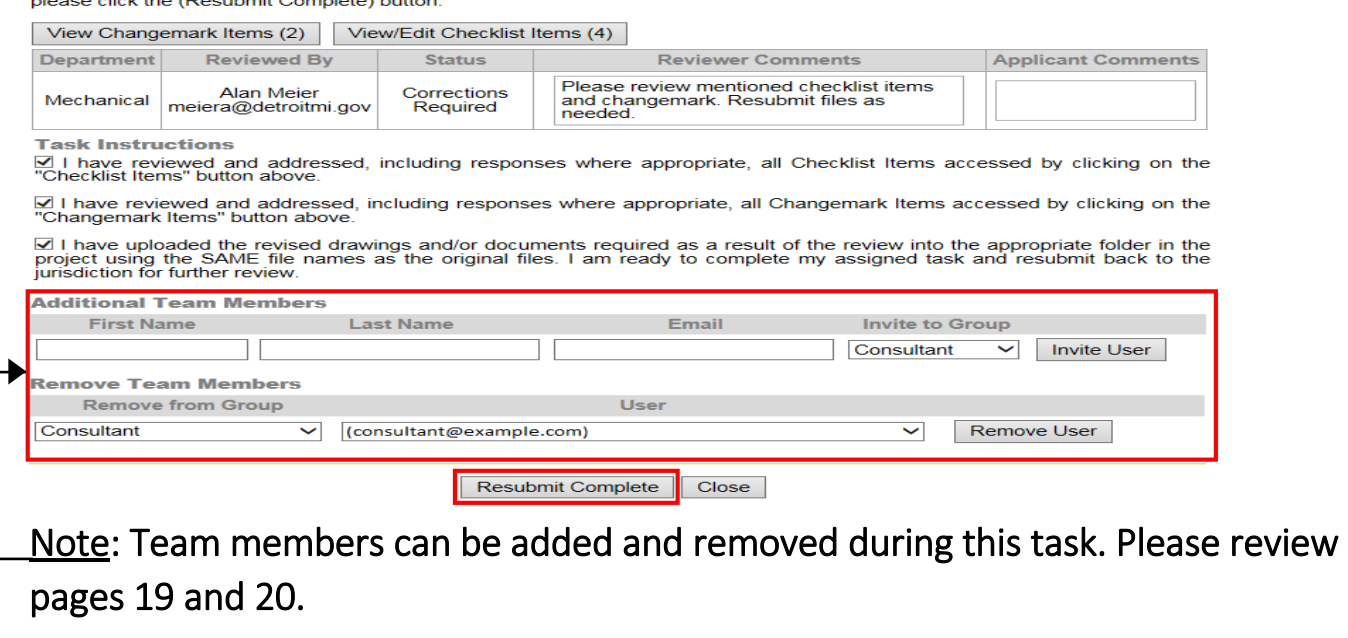

**CONTACT US WITH ANY ELECTRONIC PLAN REVIEW RELATED ASSISTANCE** Email[: eplanssupport@detroitmi.gov](mailto:eplanssupport@detroitmi.gov) Phone: 313-224-1879

**33 |** P a g e

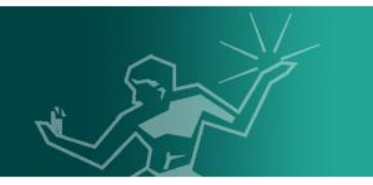

### <span id="page-33-0"></span>Approval Process

Once plans have been reviewed and approved by all departments, there may be additional fees due before project can be approved. Please refer to pages 35 through 37 for payment process.

1. A message from [DoNotReply@avolvecloud.com](mailto:DoNotReply@avolvecloud.com) with a subject line starting with ProjectDox Approved Plans will be sent to the email used to register apply for review. Login to mentioned email and click to open the message.

### **Approved Plans Ready for Download Notification**

#### **Attention:**

Congratulations, your approved plans are ready for download for Project BLD17-270.

In order to download your approved plans Login to ProjectDox and download your plans from the Approved folder.

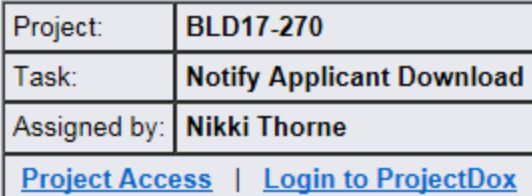

2. Login to the ePLANS portal, click the **Manage My Existing Projects** button. Click the value under the **Project** field to access the corresponding project.

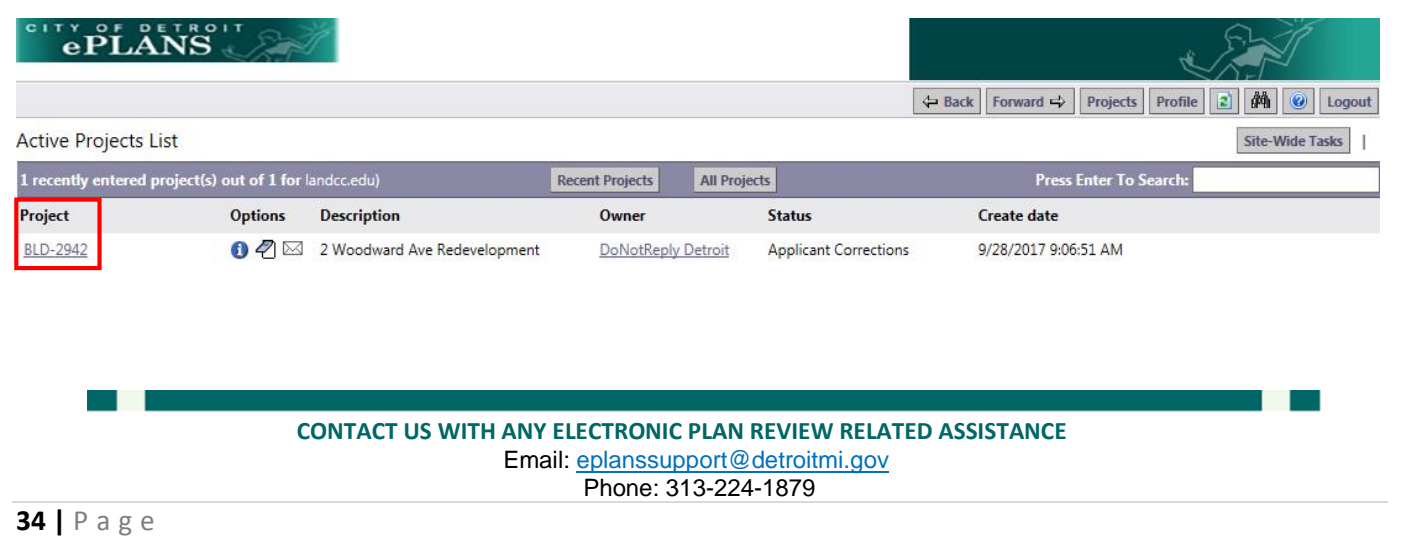

### 3. Click Approved

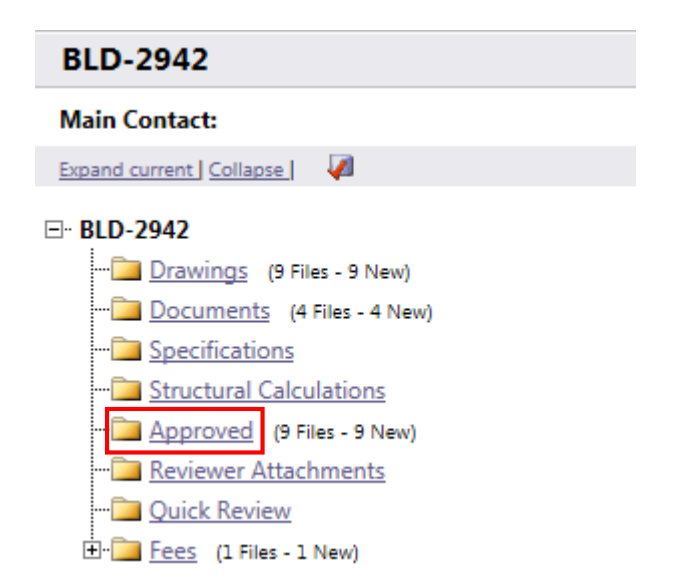

4. Click the checkbox to select all items in the folder then click the  $\stackrel{\sim}{\Rightarrow}$  button to download all approved files. Each file will be stamped with a case number and date of approval.

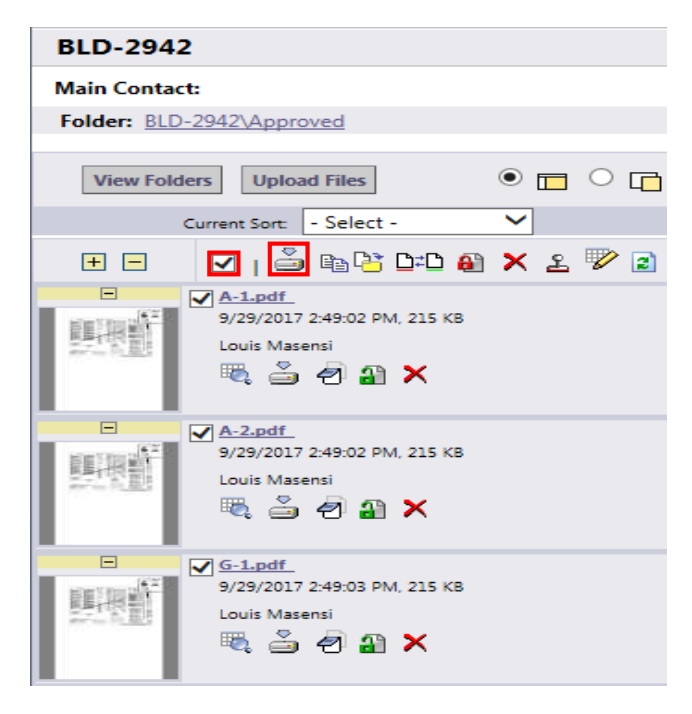

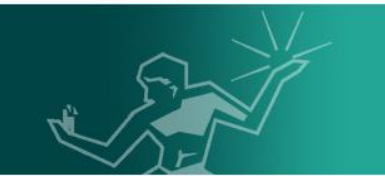

### <span id="page-35-0"></span>Applicant Upload Best Practices

### File Naming Guidelines

Drawings uploaded into the City of Detroit ePLANS portal should follow our established guidelines. The first drawing per discipline should begin with the discipline's first letter, followed by a dash symbol and lastly the numbers one or 100. Any further drawings uploaded per discipline should then increment positively by one. Please view the table below for more details.

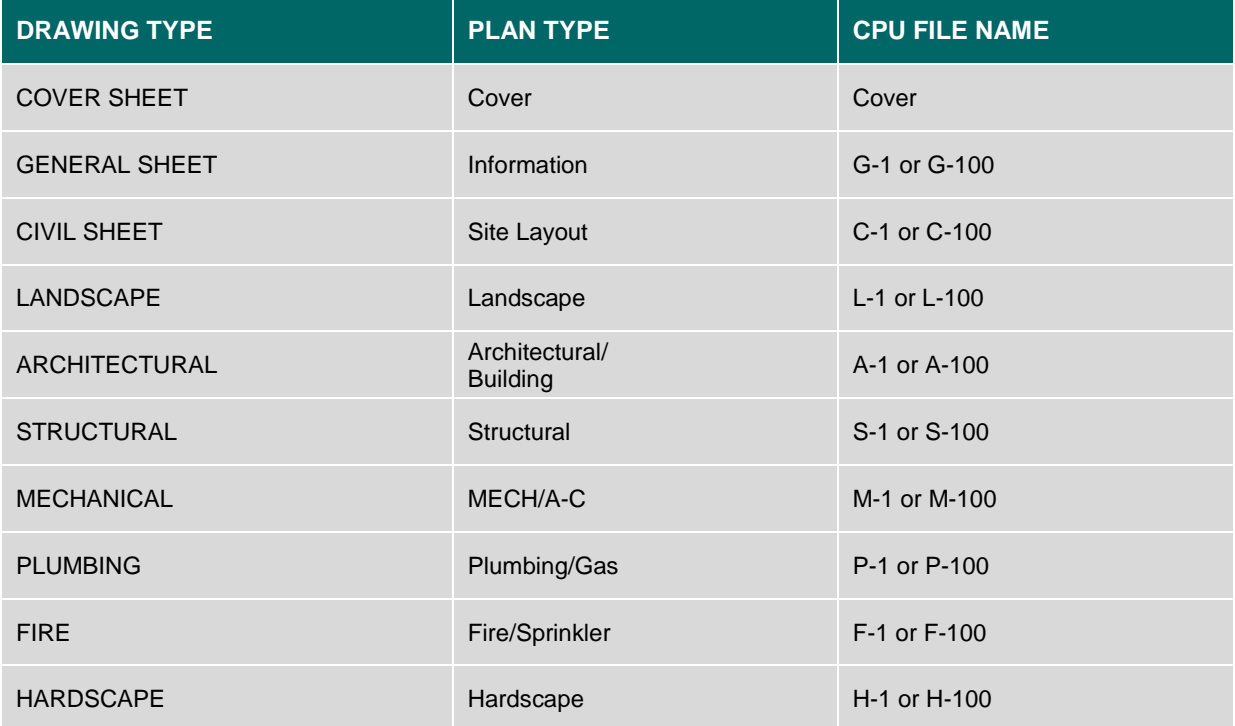

### Note: Corrected files **MUST** be resubmitted using the same file name as the original file.

Go to page [16](#page-15-0) to return to the Applicant Upload Task section.

**CONTACT US WITH ANY ELECTRONIC PLAN REVIEW RELATED ASSISTANCE** Email[: eplanssupport@detroitmi.gov](mailto:eplanssupport@detroitmi.gov) Phone: 313-224-1879

**36 |** P a g e

<span id="page-36-0"></span>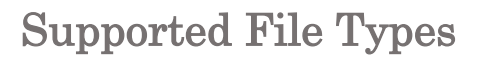

Here is a list of all currently supported file types.

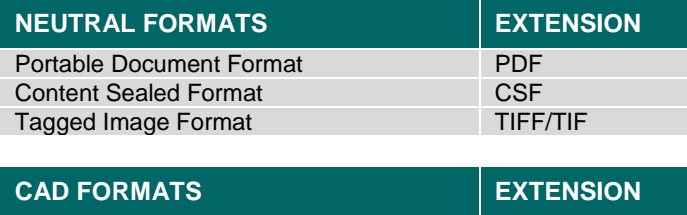

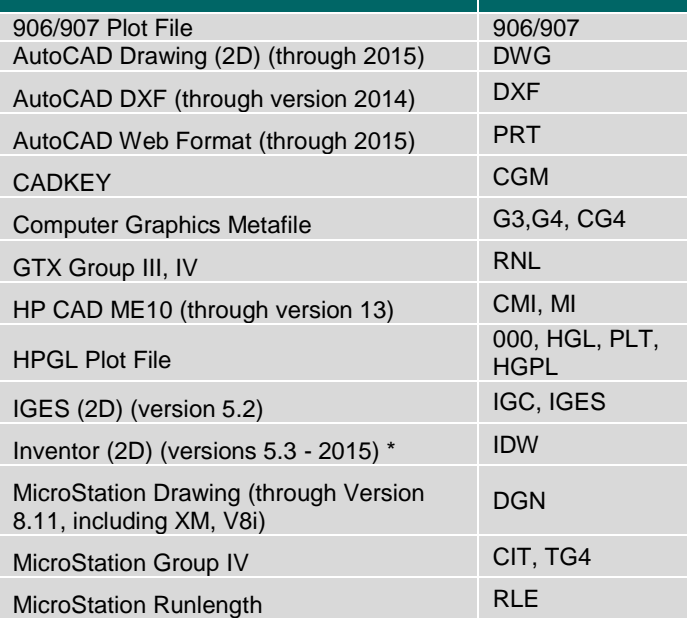

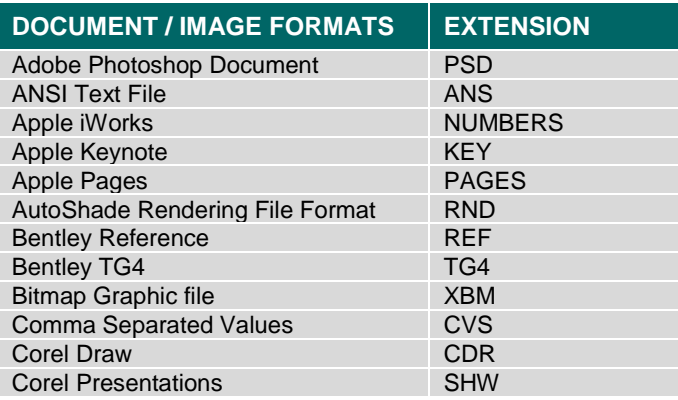

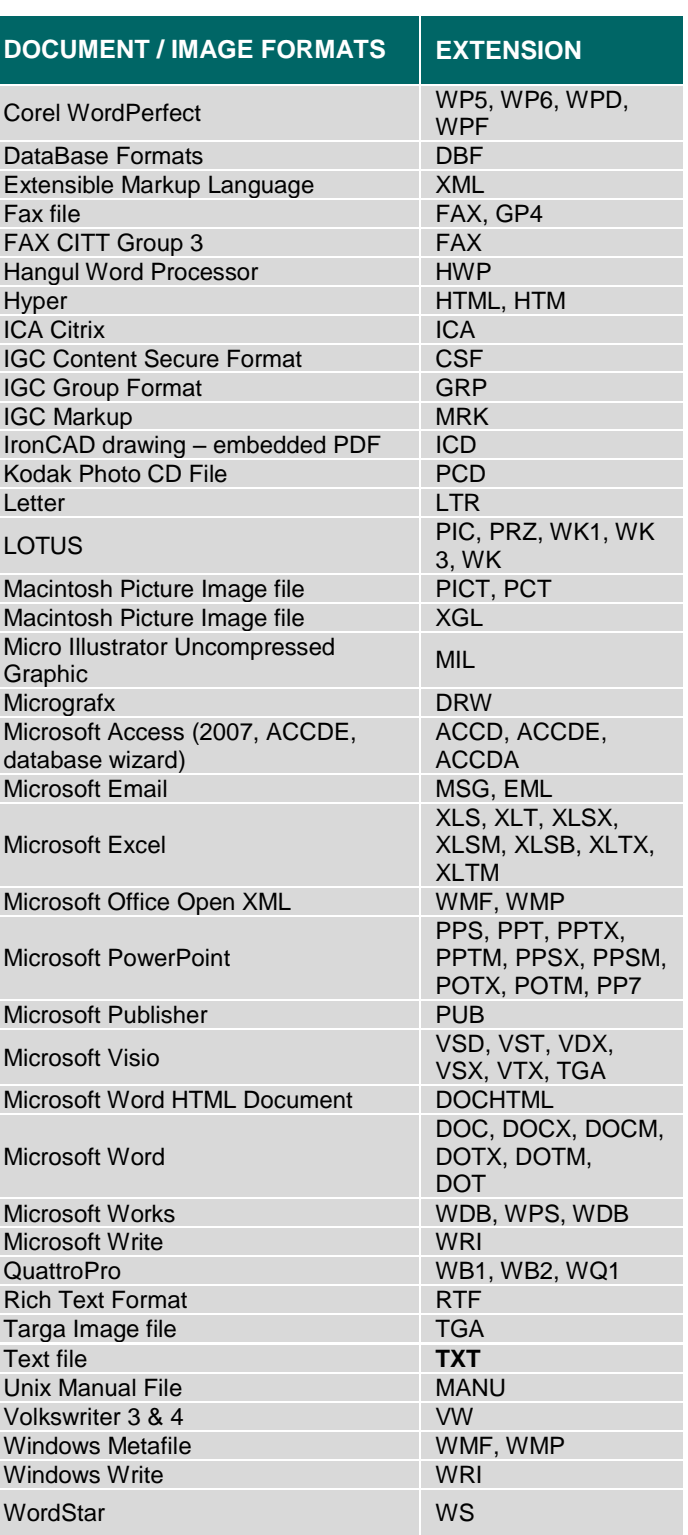

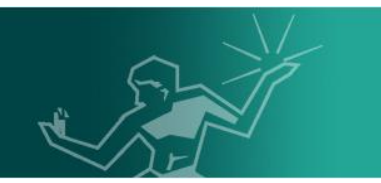

### <span id="page-37-0"></span>Applicant Assistance

For more information related to the City of Detroit ePLANS system, contact [eplanssupport@detroitmi.gov](mailto:eplanssupport@detroitmi.gov) or call 313-224-1879.

Visit the websites below for up-to-date information related to City of Detroit ePLANS or other plan review procedures:

Official City of Detroit ePLANS page: <http://www.detroitmi.gov/bseed/eplans>

DAH Blight Clearance: <http://detroitmi.gov/How-Do-I/Pay/Blight-Ticket-FAQ>

Zoning Information: http://www.detroitmi.gov/How-Do-I/Apply-for-Permits/Zoning-Permit-Information

Building Permit Information: [http://www.detroitmi.gov/How-Do-I/Apply-for-](http://www.detroitmi.gov/How-Do-I/Apply-for-Permits/Building-Permit-Information)[Permits/Building-Permit-Information](http://www.detroitmi.gov/How-Do-I/Apply-for-Permits/Building-Permit-Information)

THANK YOU FOR YOUR PARTICIPATION IN ELECTRONIC PLAN REVIEW!